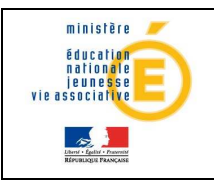

# Guide de l'utilisateur de la participale

Diffusion

# Sconet\_Notes DNB

# Guide de l'utilisateur

# Version 13.2 – Mai 2013

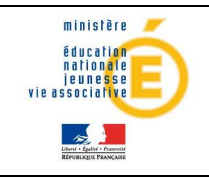

# Guide de l'utilisateur de la participale

# **Table des matières**

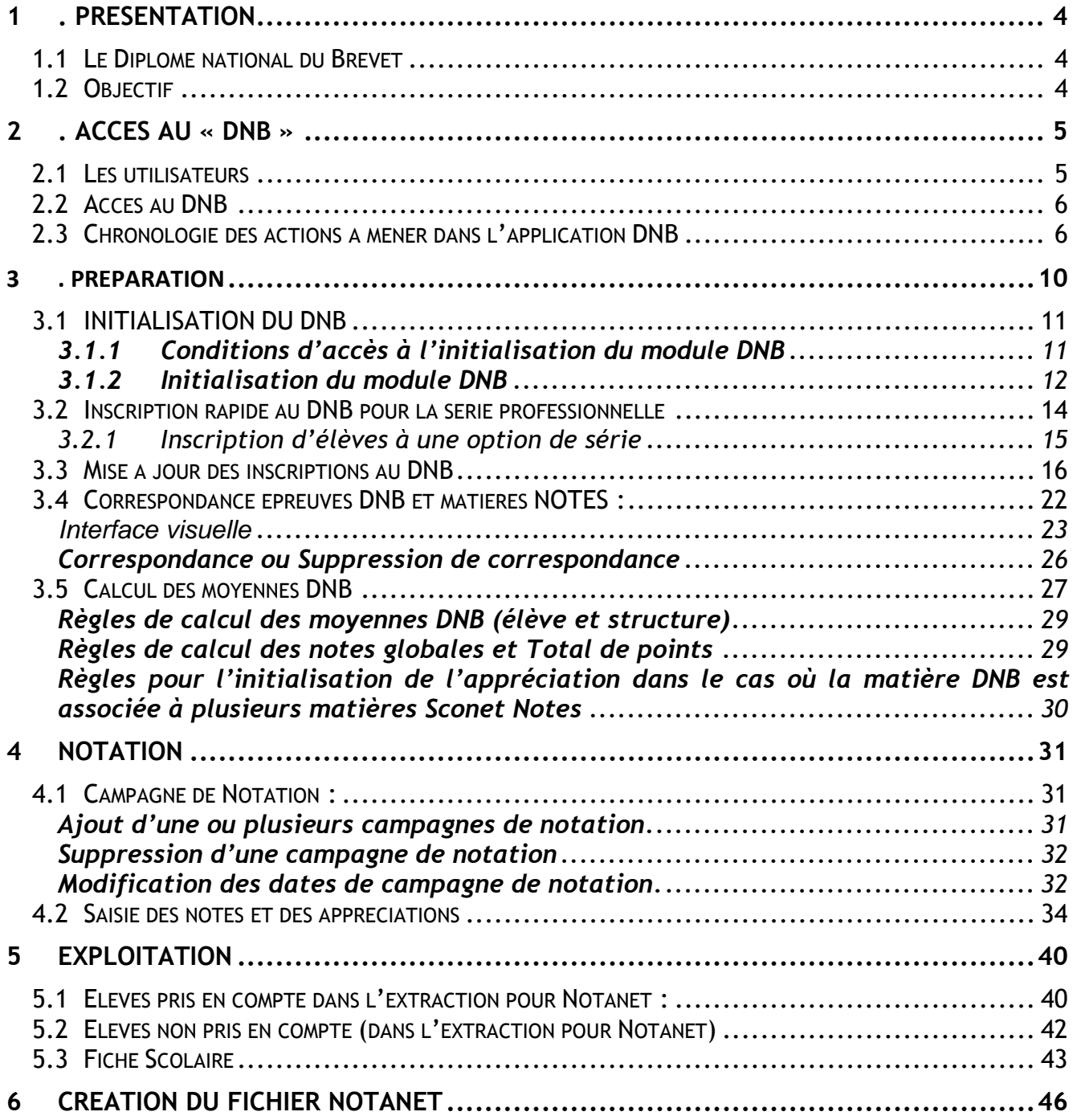

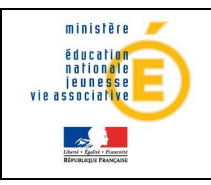

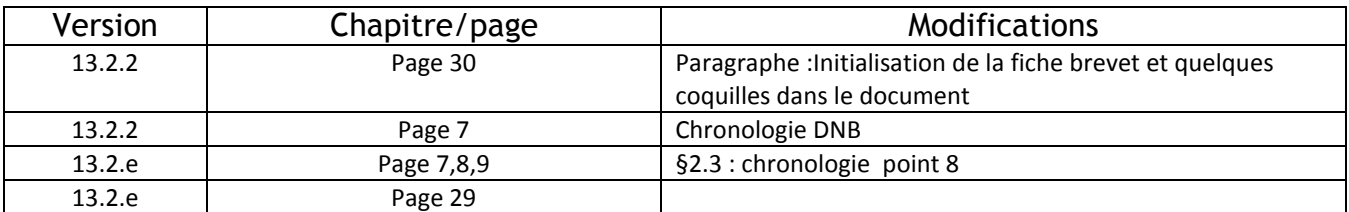

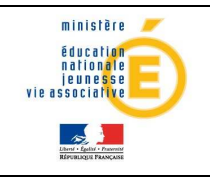

# **1 . PRESENTATION**

#### 1.1 Le Diplôme national du Brevet

Il s'agit d'une application informatique destinée à l'équipe éducative des collèges pour préparer le DNB.

DNB est un sous\_menu du module WEB Sconet Notes.

### 1.2Objectif

Afficher automatiquement, au lancement des différentes applications Sconet Notes, une page d'accueil avec les menus DNB auxquels l'utilisateur a droit en fonction de son profil.

Selon l'utilisateur, différents menus sont proposés :

- Notes « chef d'établissement » propose un accès à tous les menus du DNB :
	- Préparation DNB
	- Notation DNB
	- Exploitation
	- Création du fichier pour Notanet
- $\triangleright$  Notes « enseignant » propose le menu
	- DNB / Notation, saisie des notes et des appréciations DNB

Le présent document a pour objet de décrire les fonctionnalités liées au DNB pour le chef d'établissement.

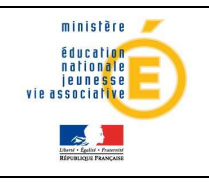

# **2 . Accès au « DNB »**

#### 2.1 Les utilisateurs

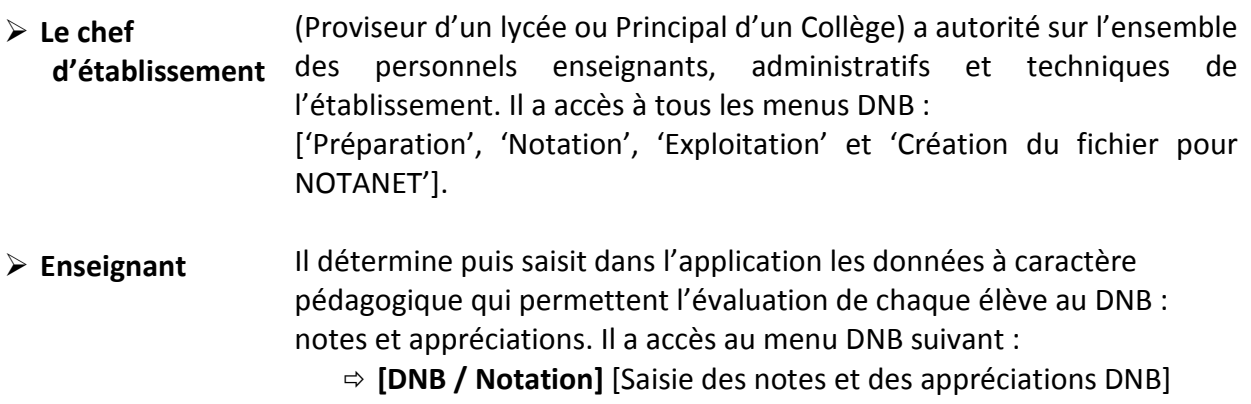

#### Remarques :

Tant que l'administrateur n'a pas effectué « l'Initialisation du DNB » dans le menu 'Préparation DNB', il ne peut pas accéder aux autres menus du module DNB ainsi qu'aucun autre utilisateur.

#### DNB:

- Préparation DNB
- Notation DNB - Exploitation DNB
- Création du fichier DNB pour NOTANET

Et

Tant que l'administrateur n'a pas lancé toutes les procédures de paramétrage proposées dans les rubriques du menu 'Préparation DNB', les autres utilisateurs ne peuvent pas accéder à l'application.

#### DNB:

- Notation DNB

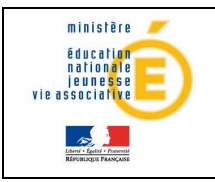

# Guide de l'utilisateur de la provincie de la provincie de la participale

# 2.2 Accès au DNB

Le chef d'établissement accède au portail ARENA, via l'intranet ou par clé OTP.

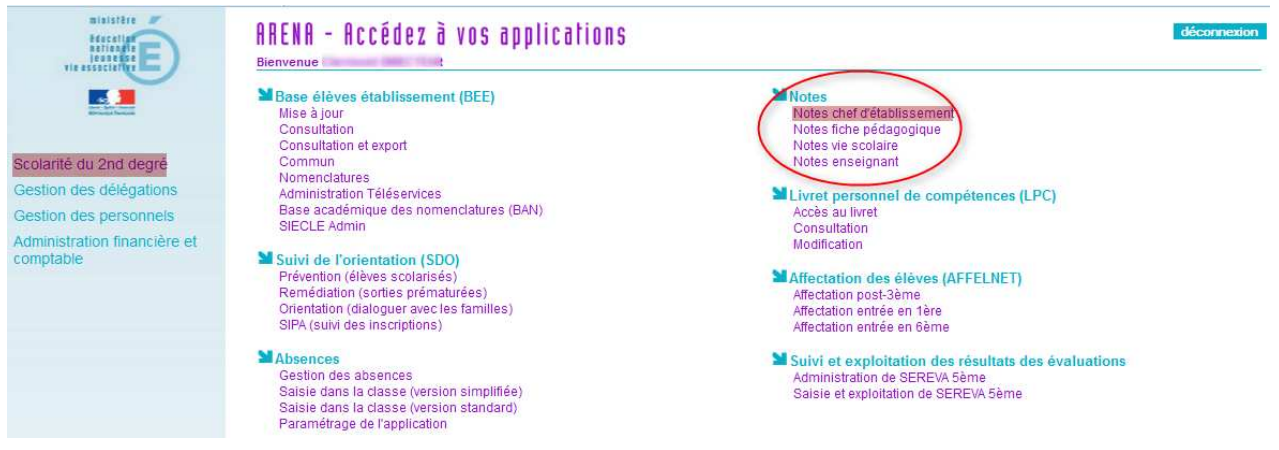

Puis via le menu **DNB** du module « Notes chef d'établissement », l'administrateur parvient au sous menu « Initialisation du DNB », afin d'activer les autres menus.

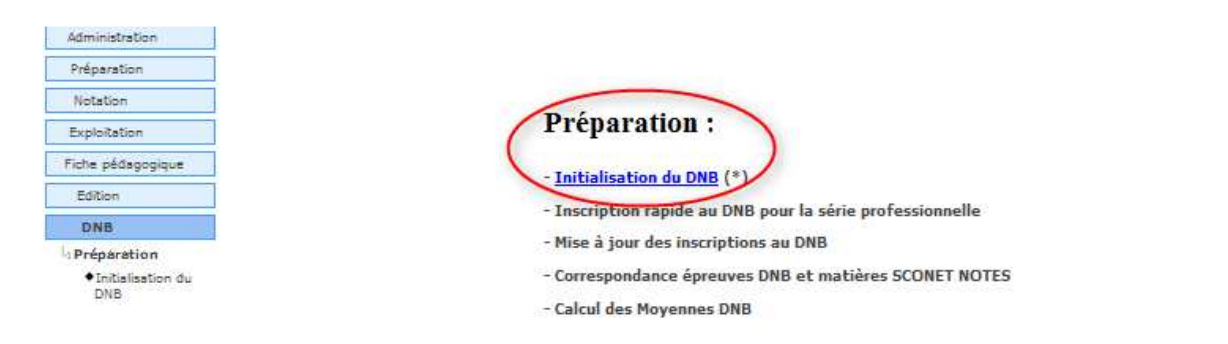

(\*) Si l'initialisation n'a pas été effectuée, vous n'aurez pas accès aux autres menus du DNB

Une fois l'initialisation effectuée, le menu DNB donne accès aux sous-menus suivants :

- **Préparation DNB**
- **Notation DNB**
- **Exploitation DNB**
- Création du fichier DNB pour Notanet

#### 2.3 Chronologie des actions à mener dans l'application DNB

#### I - SCONET – NOTES / EXPLOITATION (Pré requis)

Lancer pour au moins une division :

- Le calcul des moyennes périodiques pour la dernière période de l'année
- $\triangleright$  Le calcul des moyennes annuelles

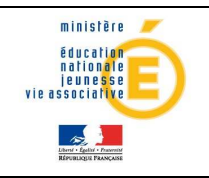

#### II - SCONET – NOTES / DNB

#### Phase de préparation :

#### 1. Initialisation du DNB

Menu : « DNB / Préparation / Initialisation du DNB » Permet d'initialiser le DNB, et de rendre accessibles tous les autres menus.

#### 2. Inscription rapide au DNB pour la série professionnelle

Menu « DNB / Préparation / inscription rapide au DNB pour la série professionnelle » Permet suite à l'Initialisation du DNB, de constituer l'inscription au DNB pour les élèves de la série professionnelle, car pour cette série, l'inscription n'est pas déterminée automatiquement au moment de l'Initialisation du DNB.

#### 3. Mise à jour des inscriptions au DNB

Menu : « DNB / Préparation / Mise à jour des inscriptions au DNB » Permet que tous les élèves inscrits au DNB dans Sconet Notes – DNB, soient en phase avec la réalité de leur inscription dans l'établissement.

#### 4. Correspondance entre épreuves DNB et matières Sconet Notes

Menu : « DNB / Préparation / Correspondance épreuves DNB et matières Sconet Notes » Permet d'associer à une épreuve DNB une ou plusieurs matières Sconet Notes (locales ou non). Les moyennes des épreuves DNB pourront ainsi être calculées pour chaque élève inscrit au DNB, à partir des moyennes annuelles trouvées dans Sconet Notes.

#### 5. Ouverture d'une campagne de notation

Menu : « DNB / Notation / Campagne de notation » Permet de lancer le premier calcul des moyennes DNB (lancement impossible avant la date de début de cette campagne).

#### 6. Premier calcul des moyennes DNB

Menu : « DNB / Préparation / Calcul des moyennes DNB » Le premier lancement permettra à l'administrateur d'accéder au menu « saisie des notes et des appréciations DNB).

A l'issue de ces actions, les notes et appréciations des élèves ont été initialisées.

#### 7. Saisie des notes et des appréciations

Menu : « DNB / Notation / Saisie des notes et des appréciations DNB » Permet de modifier ou saisir les notes et les appréciations.

#### 8. Calcul des moyennes DNB

Menu : « DNB / Préparation / Calcul des moyennes DNB » Permet, à tout moment, de mettre à jour les moyennes DNB des élèves, à partir des moyennes annuelles calculées dans Sconet Notes et des appréciations annuelles saisies.

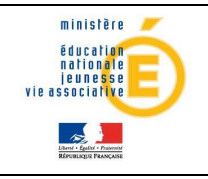

Les appréciations annuelles par matière saisies par les enseignants sont initialisées sur la fiche brevet de l'élève UNIQUEMENT lors du premier calcul des moyennes DNB.

La relance de ce calcul DNB met à jour les moyennes DNB et n'écrase pas les appréciations DNB déjà saisies par les enseignants même si les appréciations annuelles ont été modifiées.

#### Exemples :

L'appréciation annuelle par matière a été saisie ou modifiée après le premier lancement du calcul des moyennes DNB

#### a - si l'appréciation DNB est vide :

#### Appréciation DNB vide

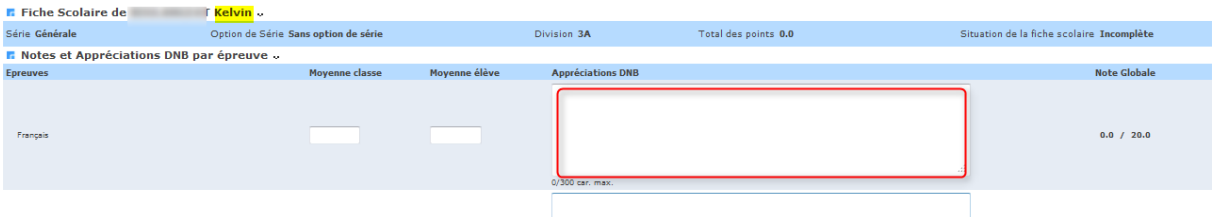

#### Appréciation annuelle : Français par exemple

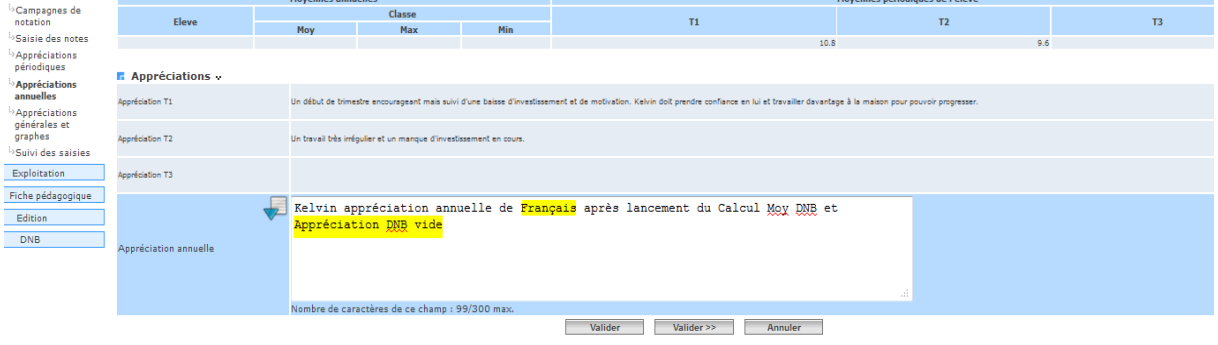

#### La relance du calcul des moyennes DNB, met à jour l'appréciation de l'élève.

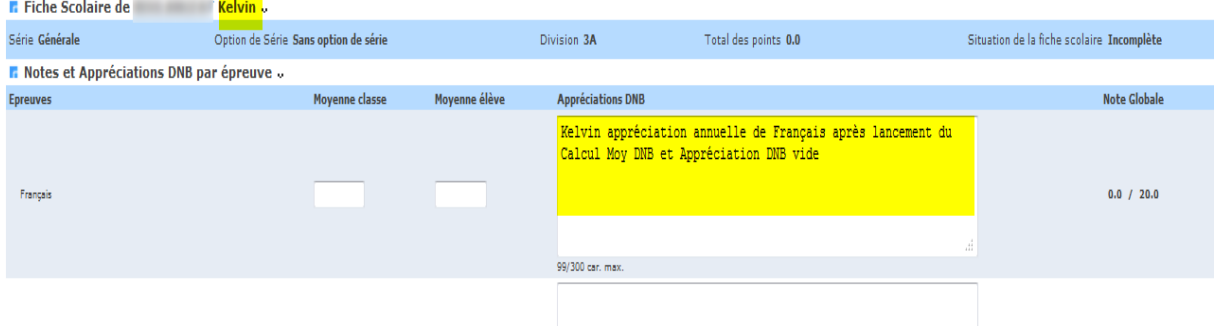

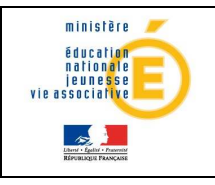

# Guide de l'utilisateur de la provincie de la provincie de la provincie de la provincie de la provincie de la p

#### b – Si l'appréciation DNB de l'élève est déjà saisie :

Appréciation DNB : Histoire Géographie par exemple

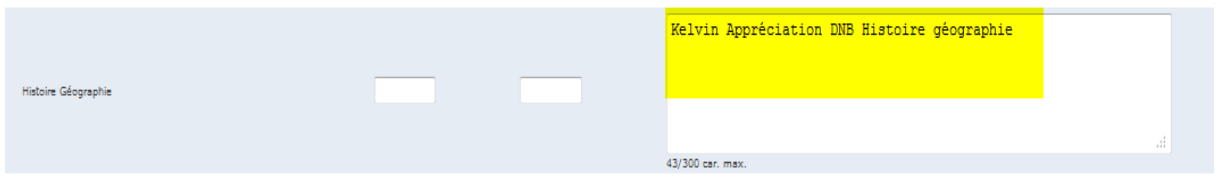

Appréciation annuelle Histoire Géographie : saisie après la saisie de l'appréciation DNB

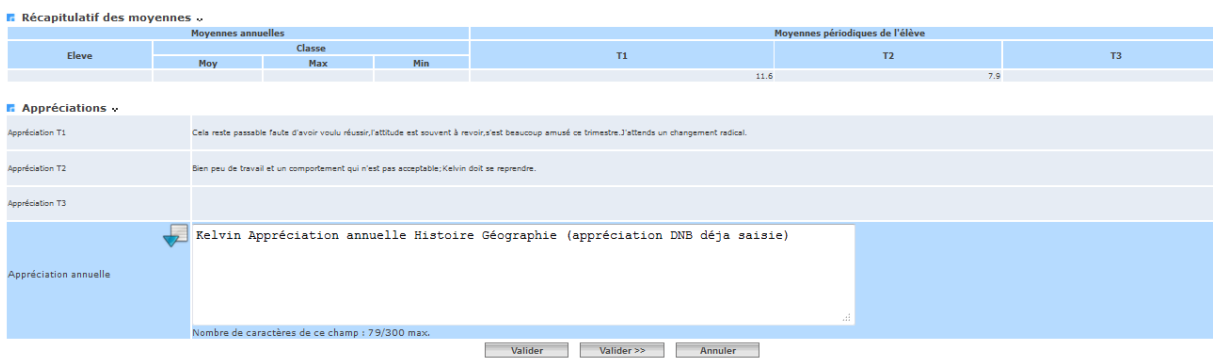

#### La relance du calcul des moyennes, affiche un message d'avertissement :

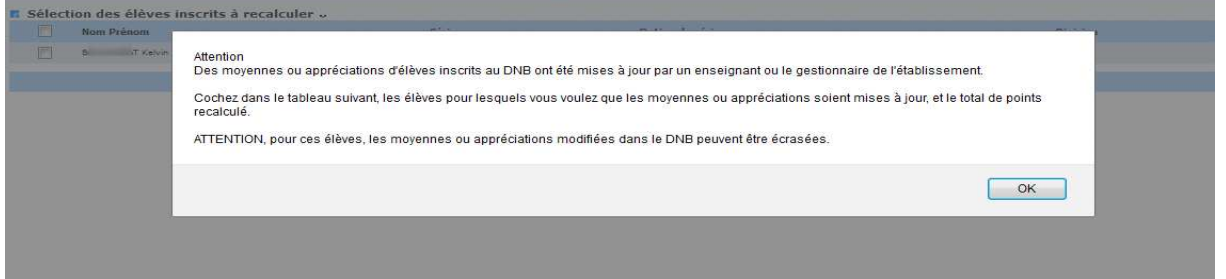

#### Attention :

Aucune mise à jour de l'appréciation DNB (déjà saisie) n'est effectuée quelle que soit la réponse de l'utilisateur (cocher/décocher) au message affiché.

Choix 1

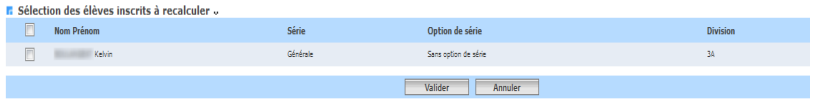

Choix 2

| F. Sélection des élèves inscrits à recalculer<br><b>Nom Prénom</b> | Série    | Option de série      | <b>Division</b> |  |
|--------------------------------------------------------------------|----------|----------------------|-----------------|--|
|                                                                    |          |                      |                 |  |
| Keltin                                                             | Gérérale | Sans cotion de périe | 34              |  |
|                                                                    |          |                      |                 |  |
|                                                                    |          | Valider<br>Armaler   |                 |  |

L'action de cocher met à jour les moyennes DNB.

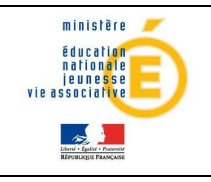

# Guide de l'utilisateur de la provincie de l'ationale

# 3 . PREPARATION

Le menu DNB du module Notes n'est pas actif dans toutes les versions du logiciel : il l'est généralement au dernier trimestre de l'année scolaire (Version Mars/avril).

Tant que l'Initialisation du DNB n'a pas été faite, seul le menu [Préparation] [Initialisation DNB] est actif : Il faut que le menu [Préparation/Initialisation DNB] ait été lancé au moins une fois (même si aucun élève n'a été inscrit), pour que les autres menus DNB deviennent actifs.

#### Avant initialisation and a series are a series and apprès Initialisation

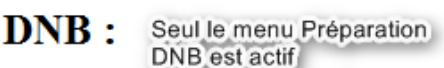

- Préparation DNB
- Notation DNB
- Exploitation DNB
- Création du fichier DNB pour NOTANET

DNB:

- Tous les liens sont actif - Préparation DNB
- Notation DNB
- Exploitation DNB
- Création du fichier DNB pour NOTANET

Ce menu Préparation permet :

- $\triangleright$  Initialisation du DNB : initialisation de tables de nomenclatures propres à l'établissement et reconstitution AUTOMATIQUE des inscriptions des élèves au DNB
- $\triangleright$  Inscription rapide au DNB pour la série professionnelle
- $\triangleright$  Mise à jour des inscriptions au DNB : mise à jour ou reconstitution MANUELLE des inscriptions au DNB
- Correspondance épreuves DNB et matières SCONET Notes : menu permettant de lier une épreuve DNB à une ou plusieurs matières SCONET NOTES (locales ou non) et, de définir les nomenclatures des matières et les services des enseignants.
- $\triangleright$  Calcul des moyennes DNB : menu permettant, à partir des moyennes annuelles de SCONET Notes et des correspondances épreuves DNB/matières SCONET Notes, de calculer les moyennes annuelles DNB par épreuve pour chaque élève inscrit au DNB et d'initialiser les appréciations des fiches brevet des élèves à partir des appréciations annuelles.

A l'issue de ces phases de préparation, les enseignants peuvent commencer la modification ou saisie des notes et appréciations DNB dès que l'administrateur a ouvert les séries du DNB en saisie et définit les dates des campagnes de notation (cf § 4.1).

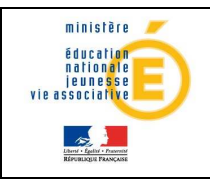

### 3.1 INITIALISATION DU DNB

Initialiser le DNB consiste à :

Menu: DNB / Préparation / Initialisation du DNB

- **-** initialiser les tables de nomenclatures DNB propres à l'établissement
- **-** reconstituer AUTOMATIQUEMENT les inscriptions des élèves d'un établissement afin de pouvoir calculer les moyennes DNB.

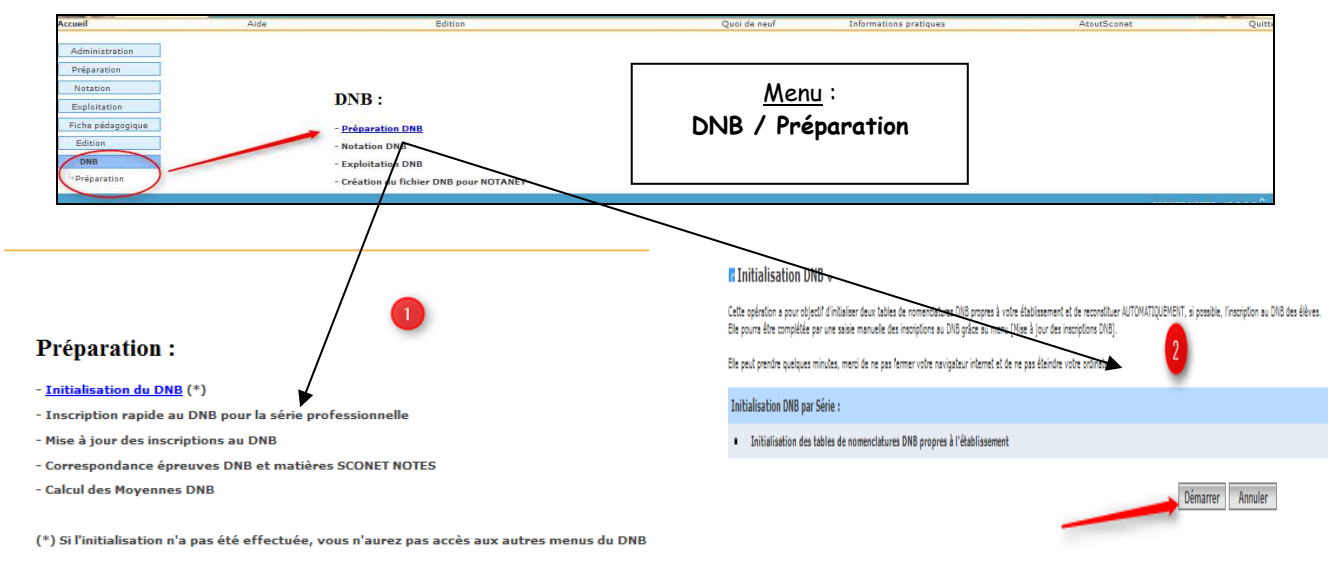

(\*) Si l'initialisation n'a pas été effectuée, vous n'aurez pas accès aux autres menus du DNB

3.1.1 Conditions d'accès à l'initialisation du module DNB

Le calcul des moyennes annuelles de SCONET Notes doit être fait pour au moins une division et pour la dernière période de l'année.

Si ce n'est pas le cas, un message est affiché, la transaction est interrompue et les autres sous menus du DNB restent inaccessibles.

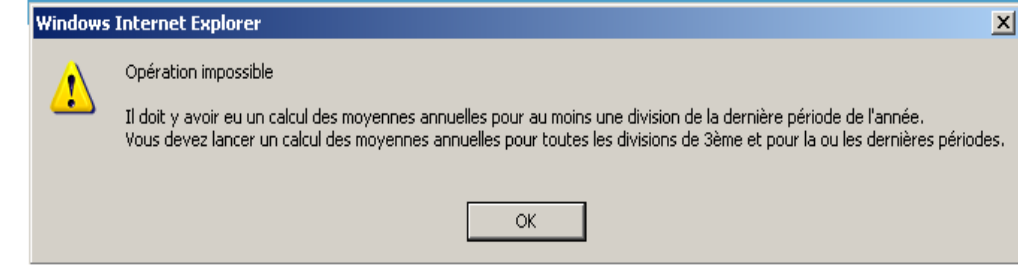

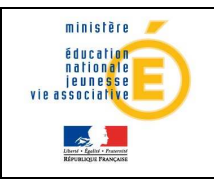

# Guide de l'utilisateur de la provincie de la provincie de la participale

#### 3.1.2 Initialisation du module DNB

SI l'initialisation du DNB a été lancée une fois en générant des inscriptions automatiques au DNB ou l'initialisation a été lancée sans avoir généré d'inscription automatique et des élèves ont été inscrits au DNB manuellement, le message suivant est affiché :

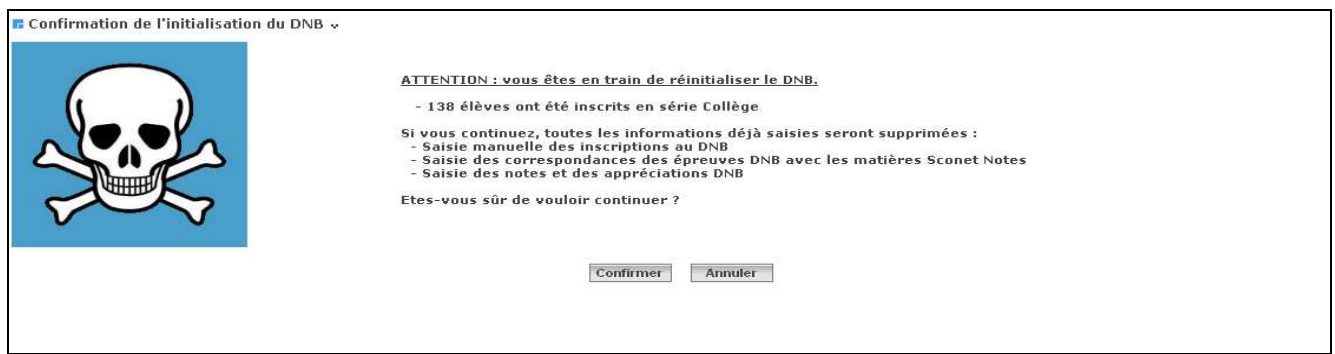

#### Et à la confirmation, un second message s'affiche.

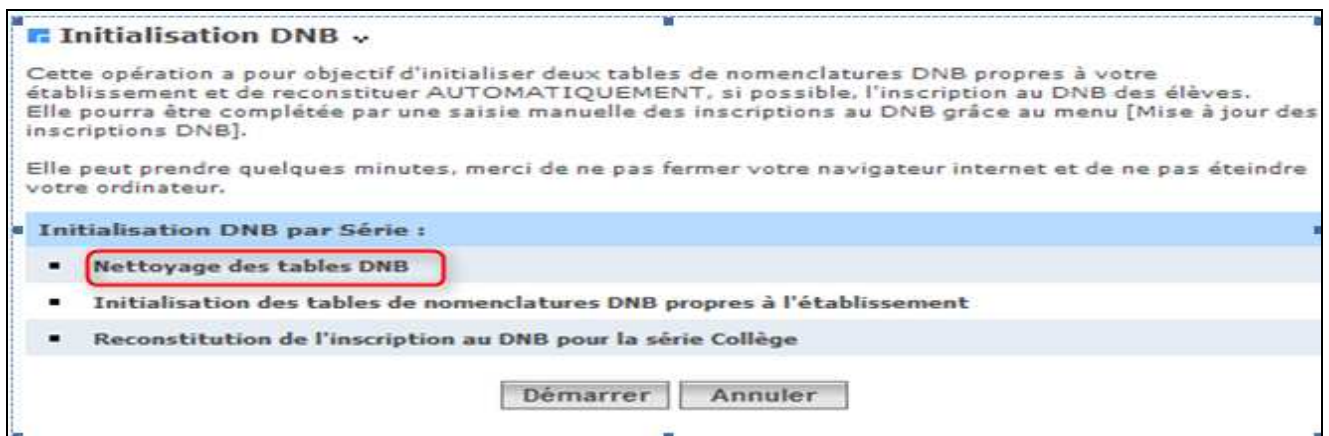

Par rapport à une primo initialisation du DNB, la 1<sup>ère</sup> tâche 'Nettoyage des tables DNB' a été rajoutée.

SI inversement l'initialisation du DNB a été lancée et qu'aucun élève n'est inscrit au DNB, un autre message s'affiche :

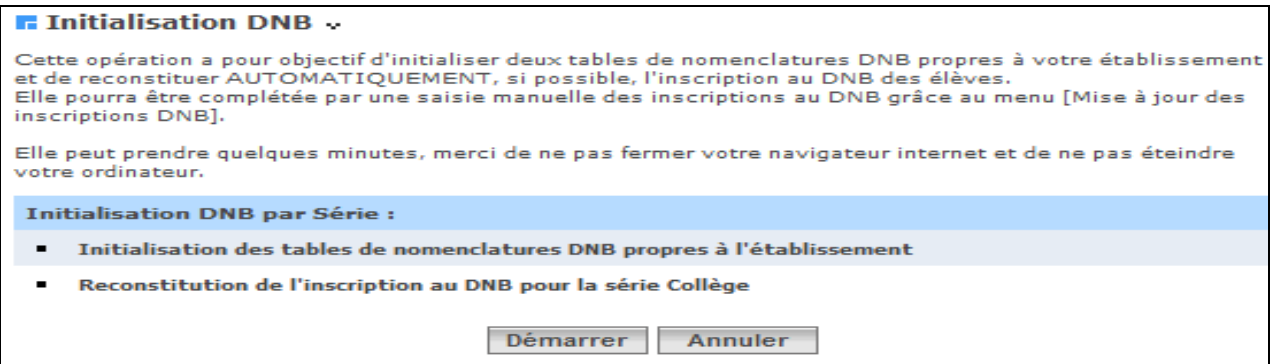

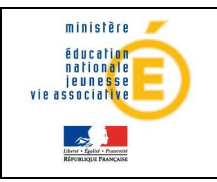

Au démarrage (clic sur le bouton Démarrer), on obtient :

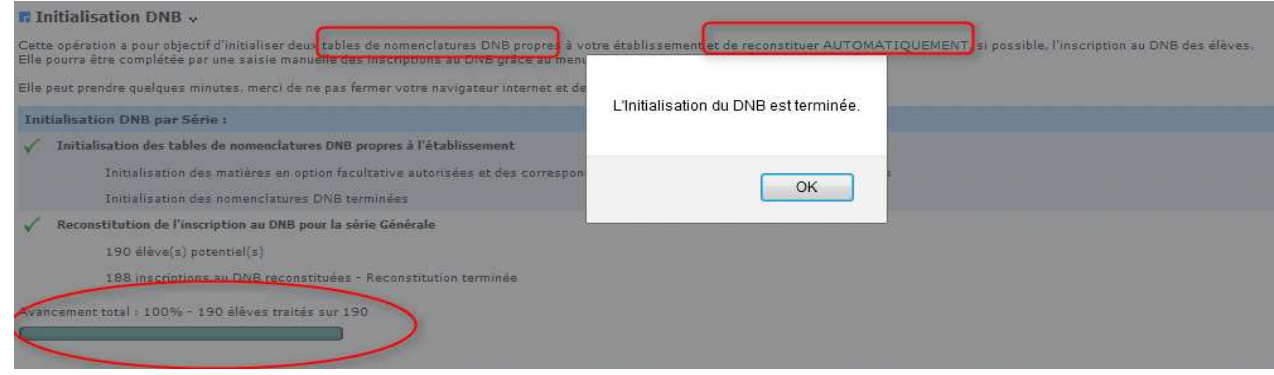

En général il n'y a qu'une série pour laquelle des inscriptions sont reconstituées dans un établissement; la série Générale (anciennement collège et technologique).

A la manière de la mise à jour en cours d'année de SCONET Notes, lorsque la 1ère action est terminée, le 'En cours …' est effacé. Par contre à la fin de la 2ème action, les compteurs d'avancement sont affichés pour informer l'utilisateur.

A la fin de l'Initialisation, le message suivant est affiché:

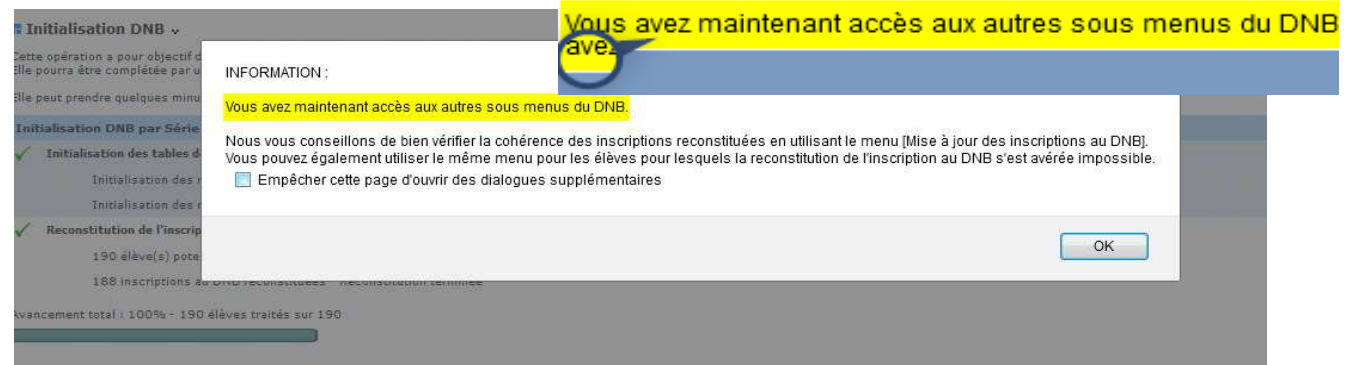

Pour suivre le déroulement de l'opération d'initialisation, il existe :

#### a- des compteurs

- Compteur 'n1 élèves(s) potentiels' : tous les élèves de l'établissement qui peuvent être inscrits au DNB, en général les élèves de 3<sup>ème</sup> ( on se base sur le MEF d'inscription de l'élève). Seuls les élèves dont les 4 premiers caractères du code MEFSTAT (MEFSTAT.CODE\_MEFSTAT) existent dans la table de nomenclature DNB sont traités.

Compteur 'n2 inscriptions au DNB reconstituées' : Nombre d'élèves pour lesquels on a effectivement réussi à reconstituer leur inscription au DNB.

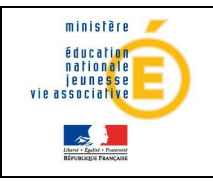

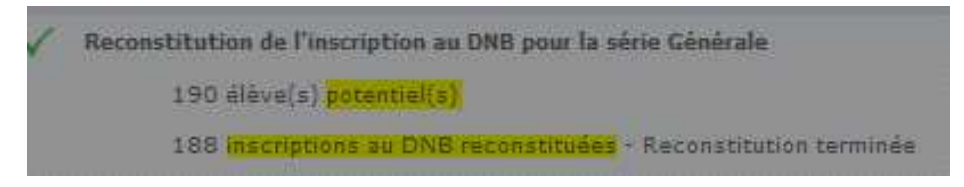

b-une barre des tâches qui indique la progression de l'initialisation en pourcentage.

ancement total | 100% - 190 élèves traités sur 190

#### Remarques:

Il est impossible de reconstituer automatiquement le détail de l'inscription pour certains élèves, par exemple certains élèves de MEFS académiques et tous les élèves de série professionnelle. Pour de tels élèves il faudra utiliser le menu : Mise à jour des inscriptions au DNB Pour les élèves de la série professionnelle, il est possible d'utiliser le menu : Inscription rapide au DNB.

### 3.2 Inscription rapide au DNB pour la série professionnelle

Par défaut, l'Initialisation du DNB n'inscrit jamais d'élève en série Professionnelle (ceux-ci n'étant pas facilement identifiables).

Le menu (Préparation/Inscription rapide au DNB pour la série professionnelle) permet au chef d'établissement d'inscrire rapidement et 'en masse' plusieurs élèves sélectionnés, à la suite de l'Initialisation du DNB.

Menu : DNB / Préparation / Inscription rapide au DNB

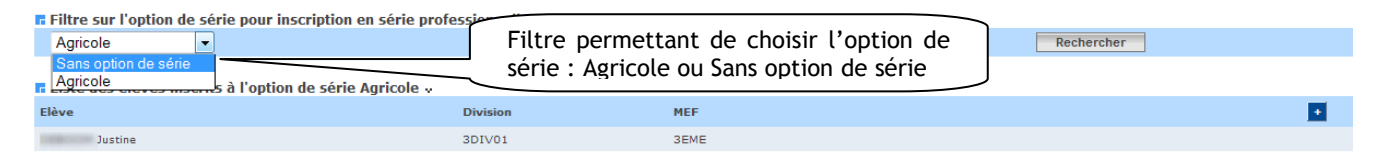

Le bouton « Rechercher », permet de lister les élèves inscrits dans cette série.

Le bouton « <sup>+</sup> », permet d'ajouter d'autres élèves non inscrits ou inscrits dans d'autres séries et qu'on souhaite inscrire en série professionnelle.

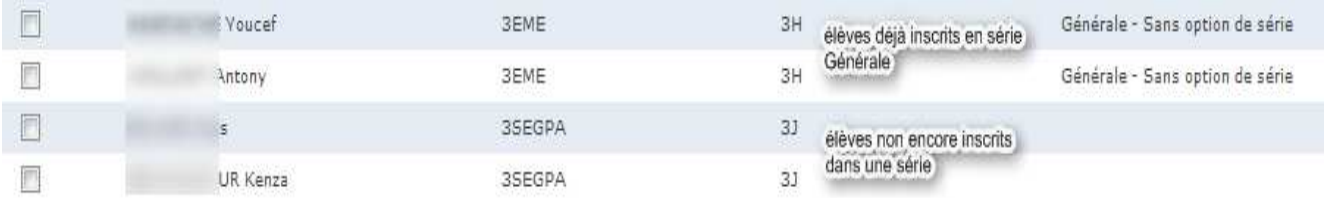

Seuls sont proposés, les élèves qui ont une première langue vivante en option dans Notes. Les élèves pour lesquels la fiche DNB a été modifiée (note ou appréciation saisie) ne sont PAS proposés.

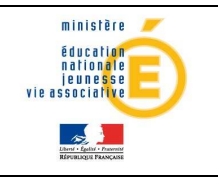

 $\overline{+}$ 

#### **n** Filtre sur l'option de série

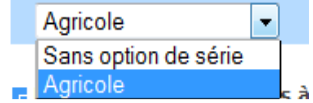

Une fois l'option de série choisie grâce au filtre, nous affichons la liste des élèves inscrits dans cette option de série.

# Pour chaque élève, nous affichons le Nom, Prénom, la division et le mef<br>Efitre sur l'option de série pour inscription en série professionnelle .

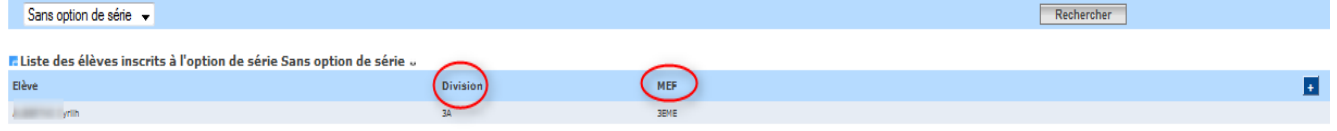

Par défaut, les élèves sont triés par division, par MEF dans la division et par ordre alphabétique du nom.

Si aucun élève n'est inscrit à l'option de série sélectionnée, alors le message ci-dessous est affiché à l'écran.

**E Liste des élèves inscrits à l'option de série Agricole** »

Aucun élève n'est inscrit à cette option de série.

#### 3.2.1 Inscription d'élèves à une option de série

L'utilisateur peut alors sélectionner un MEF ou la division ou saisir les 1ères lettres du nom de l'élève et cliquer sur le bouton « Rechercher ».

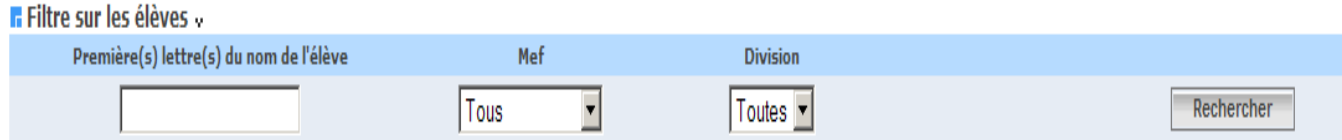

#### Au Clic nous obtenons une liste d'élèves :

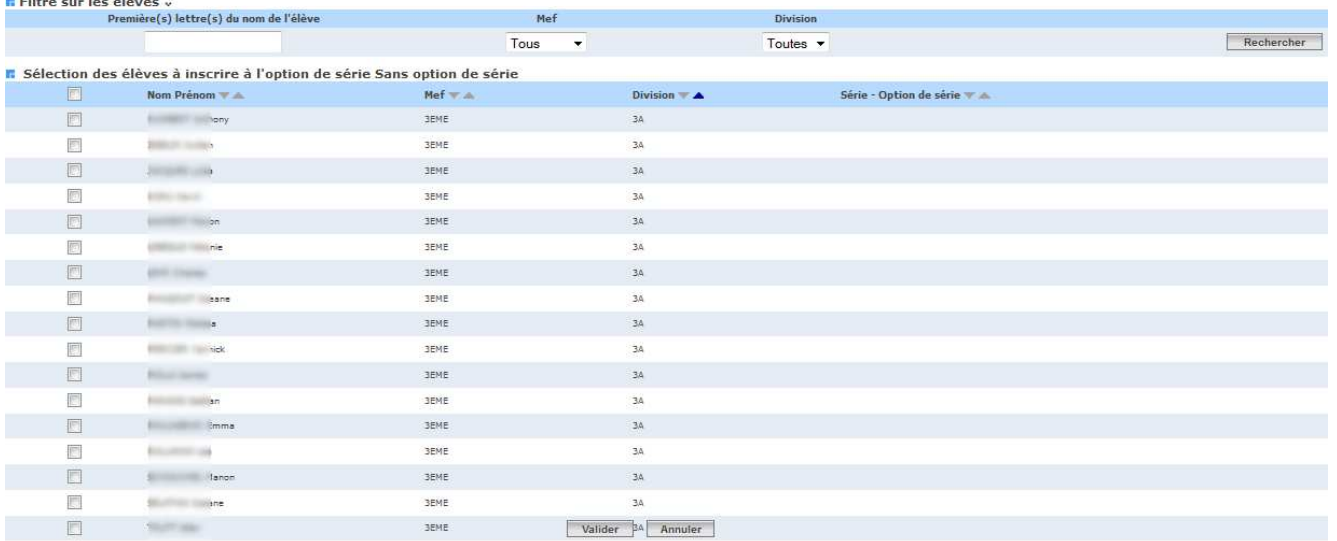

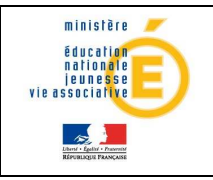

Les flèches grises situées en haut des colonnes permettent de modifier cet ordre de tri. Il est possible de trier la liste par ordre alphabétique ou MEF ou Série/Option de Série.

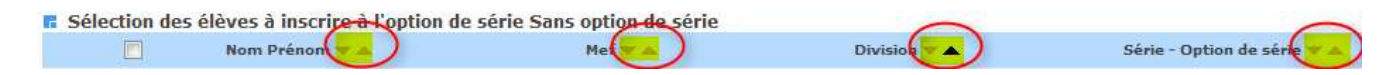

Pour que l'inscription devienne effective, l'utilisateur doit sélectionner les élèves puis cliquer sur le bouton valider pour les inscrire à l'option de série sélectionnée.

Nous distinguons 2 cas :

1er Cas : l'élève sélectionné était déjà inscrit dans une autre série que la série professionnelle. Il est supprimé puis recréer série professionnelle dans l'option de série choisie.

2éme Cas : l'élève sélectionné n'était pas inscrit au DNB. Nous ne faisons qu'ajouter l'inscription en série professionnelle pour l'option de série.

#### 3.3 Mise à jour des inscriptions au DNB

Important : Il est à noter que le niveau A2 de langue et le B2I sont gérés dans le Livret Personnel de Compétences.

L'objectif de ce menu est de permettre, suite à l'Initialisation du DNB, de reconstituer ou de mettre à jour l'inscription au DNB pour les élèves dont l'inscription n'aurait pas pu être reconstituée automatiquement.

Menu : DNB / Préparation / Mise à jour des inscriptions au DNB

Ce menu permet également de supprimer la reconstitution de l'inscription qui a été faite si cette dernière est erronée ou ne convient pas.

#### Interface visuelle

La notion de niveau n'existe pas dans SCONET Notes. Par conséquent, on propose un filtre sur TOUS les élèves de l'établissement, inscrits ou NON au DNB, sortants ou NON, inactifs ou non et QUELQUE SOIT leur MEF et donc leur niveau.

L'utilisateur peut alors choisir le MEF qui convient (ou la division ou les 1ères lettres du nom de l'élève.

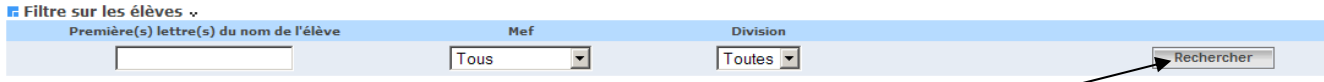

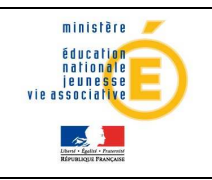

#### Une fois le MEF et la division choisis, on clic sur le bouton « Rechercher »

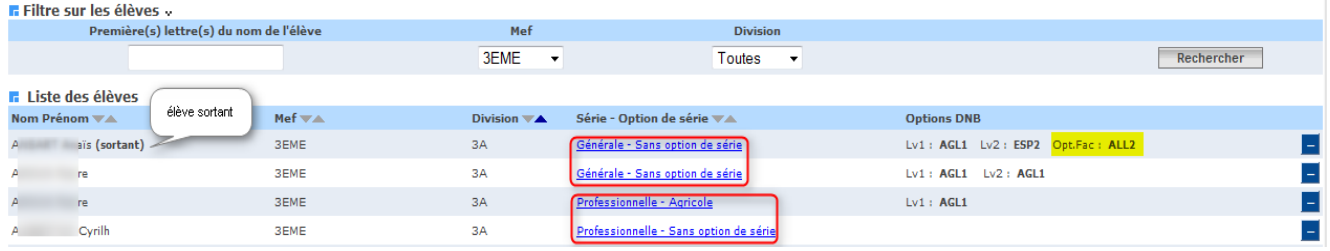

Par défaut, les élèves apparaissent triés par division et par ordre alphabétique, mais il est possible également de trier la liste par ordre alphabétique ou MEF ou Série/Option de Série.

#### Remarque sur les sortants et les inactifs :

- si l'élève est sortant, alors un '(sortant)' apparaît à côté du nom/prénom.
- Si l'élève est inactif, alors un '(inactif)' apparaît à côté du nom/prénom.

#### La mise à jour des inscriptions au DNB se fait selon 3 actions :

Aucun contrôle d'adéquation entre le MEF de l'élève et la série choisie n'est fait.

En cliquant sur la série ou l'option de série, on affiche dans les listes déroulantes, les détails de l'inscription au DNB en cours pour l'élève sélectionné.

Dès qu'une série ou une option de série sont choisies, les autres listes déroulantes se mettent à jour en fonction de la série et de l'option de série choisies

#### 1- Ajouter une inscription au DNB pour un élève

En cliquant sur le bouton : **+** 

La série et l'option de série sont sélectionnées dans les listes déroulantes.

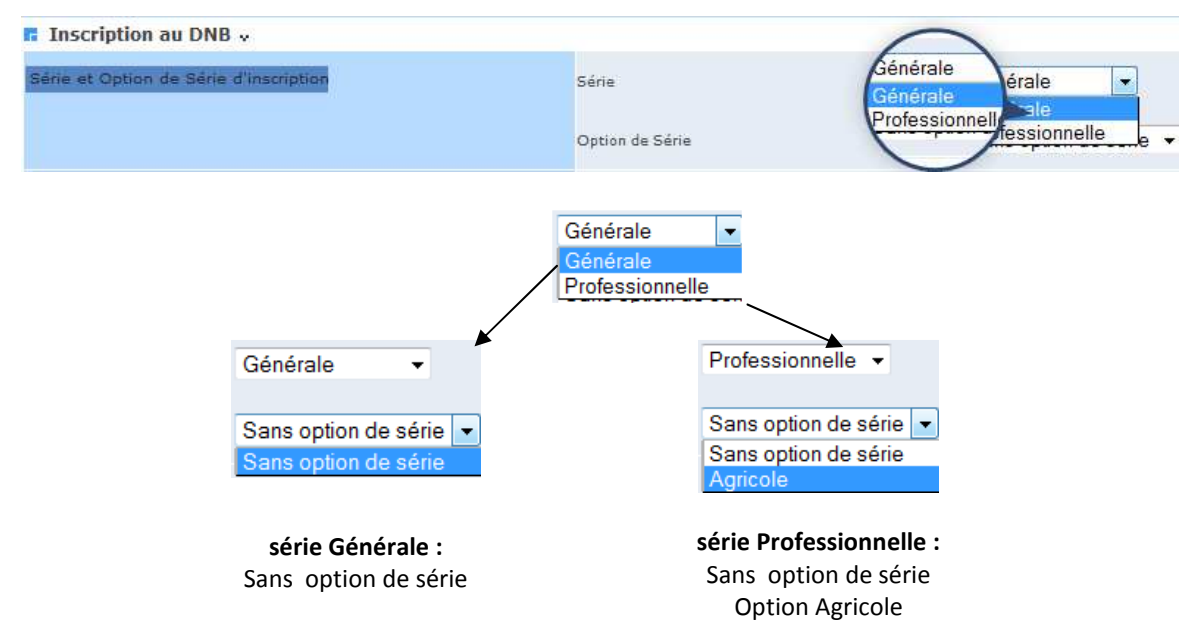

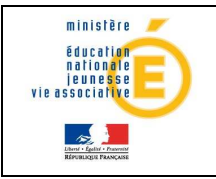

### Guide de l'utilisateur de la provincie de la provincie de la participale

#### a- Série Générale : (Sans option de série )

Il n'existe plus d'option de série pour la série Générale.

#### Options DNB pour la série Générale

Toutes les matières SCONET NOTES proposées pour les options DNB sont celles correspondant au programme du MEF d'inscription de l'élève en cours. On y applique ensuite des conditions en fonction du type d'option DNB.

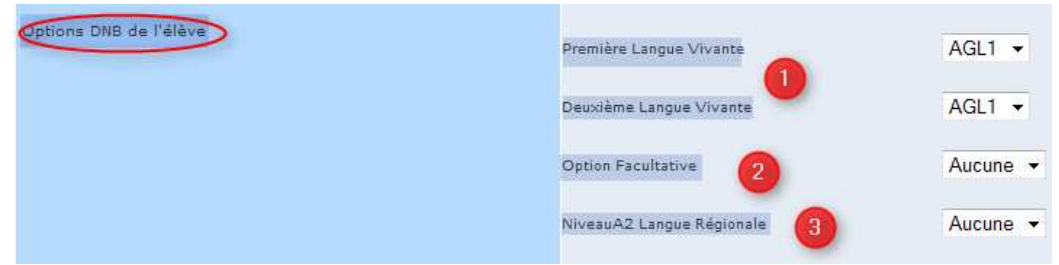

 $\overline{0}$  « 1<sup>ère</sup> Langue vivante » et 2<sup>ème</sup> Langue vivante sont obligatoires »

- « Option facultative » est facultative
- « NiveauA2 Langue Régionale» est facultative

#### b- Options DNB

Voici la liste des options DNB à choisir OBLIGATOIREMENT en fonction de la Série et de l'option de série :

# Série Générale

#### Série générale , Sans option de série :

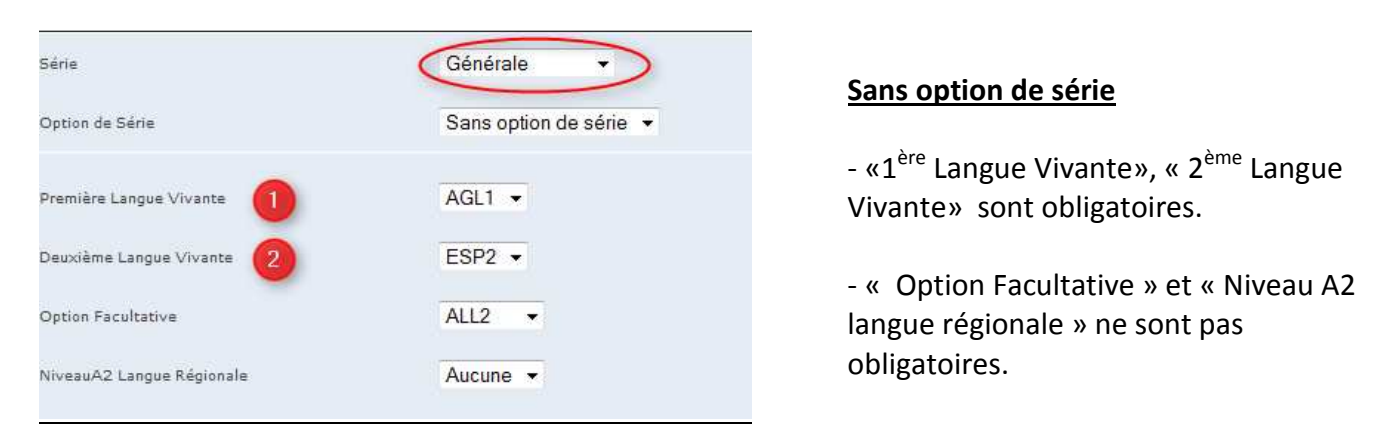

# Série Professionnelle

#### Série Professionnelle, Option de série « SANS option de série » :

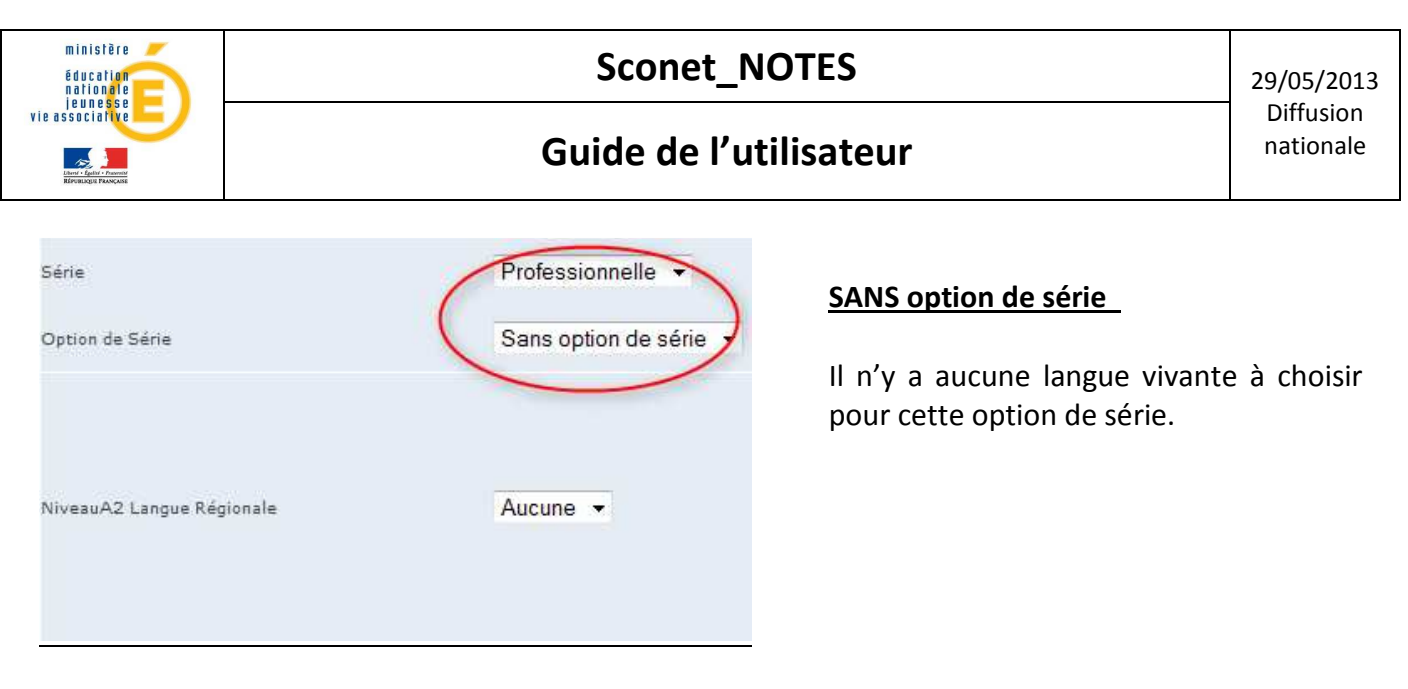

Série Professionnelle, Option de série « Agricole » :

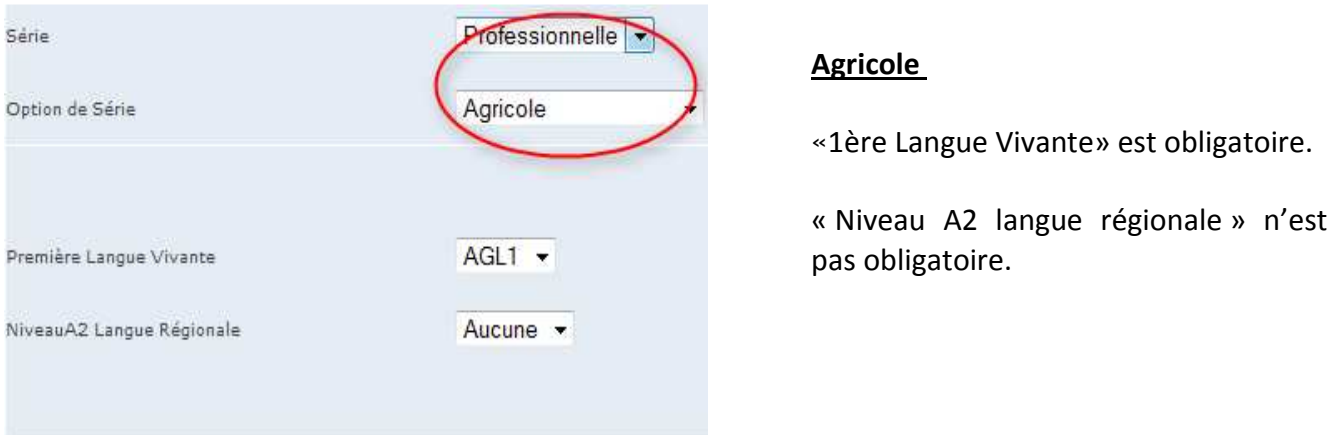

Toutes les matières SCONET NOTES proposées pour les options DNB sont celles correspondant au programme du MEF d'inscription de l'élève en cours.

On y applique ensuite des conditions en fonction du type d'option DNB.

# ATTENTION !

En aucun cas cette «nouvelle inscription », n'inscrit réellement l'élève au DNB !

Pour être un candidat potentiel au DNB, l'élève doit avoir été auparavant inscrit dans des applications telles que INSCRINET.

Il ne s'agit là que de reconstituer son inscription dans DNB dans le but de transférer ses notes globales et son total de points à l'application NOTANET.

#### 2- Supprimer une inscription au DNB pour un élève

En cliquant sur le bouton :  $\Box$ 

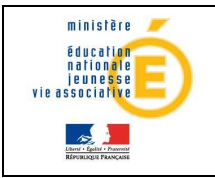

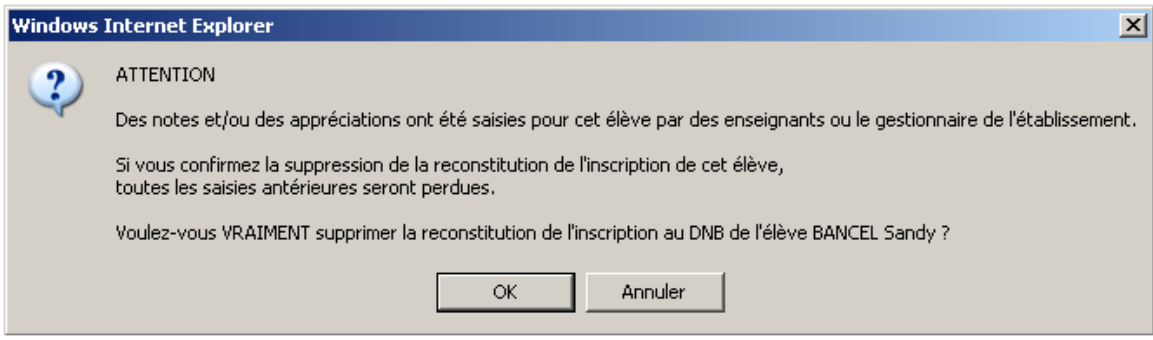

Si l'élève en cours n'a pas eu sa fiche scolaire mise à jour par un enseignant ou le gestionnaire, on demande quand même confirmation :

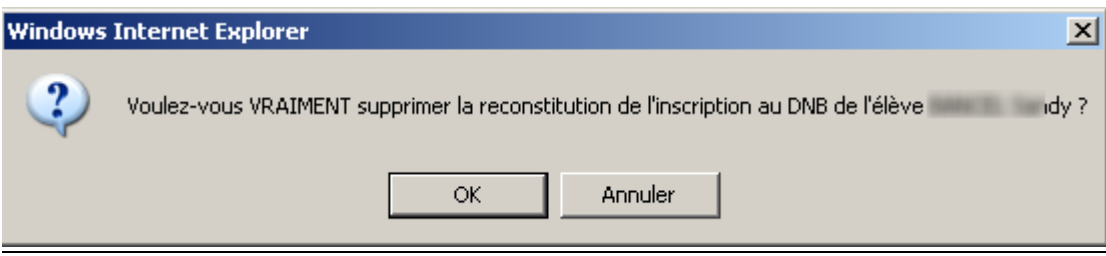

Si confirmation, tout ce qui concernait l'élève inscrit est supprimé.

#### 3- Modifier une inscription au DNB pour un élève

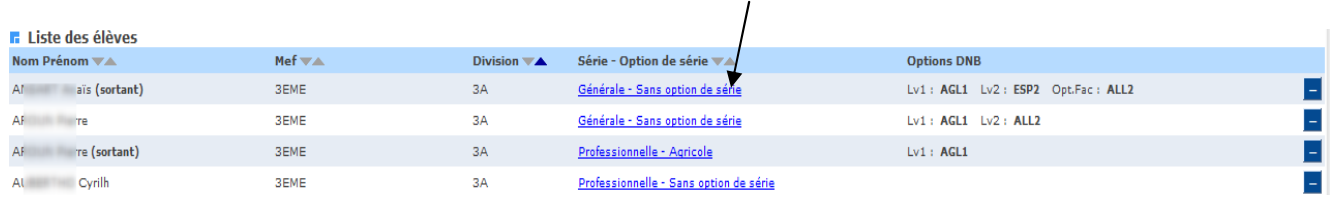

En cliquant sur la Série/Option de Série de l'élève :

#### a-Modification de la Série et/ou de l'Option de Série :

Toutes les Séries et Options de Série sont proposées à la modification. En cliquant dans chaque liste déroulante, on peut choisir d'autres valeurs. Il ne sera pas fait de contrôle d'adéquation entre le MEF de l'élève et la série et l'option de série choisie.

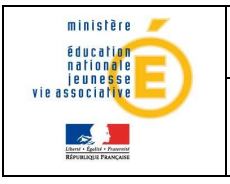

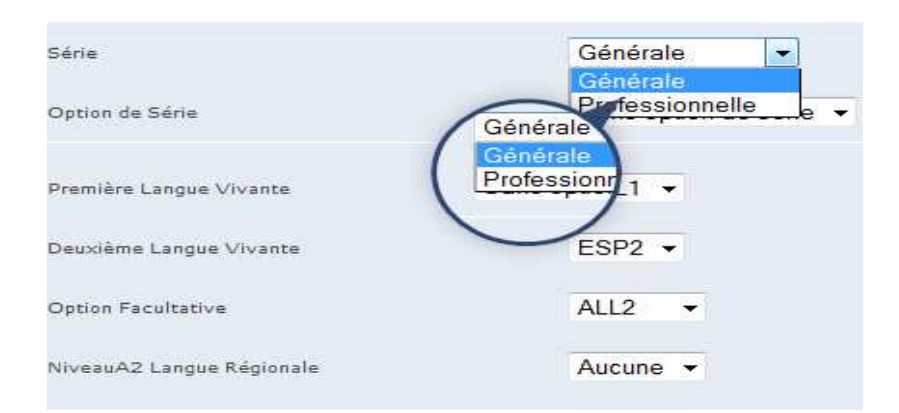

Si, avant cette modification, l'élève en cours avait eu sa fiche scolaire mise à jour une confirmation est demandée.

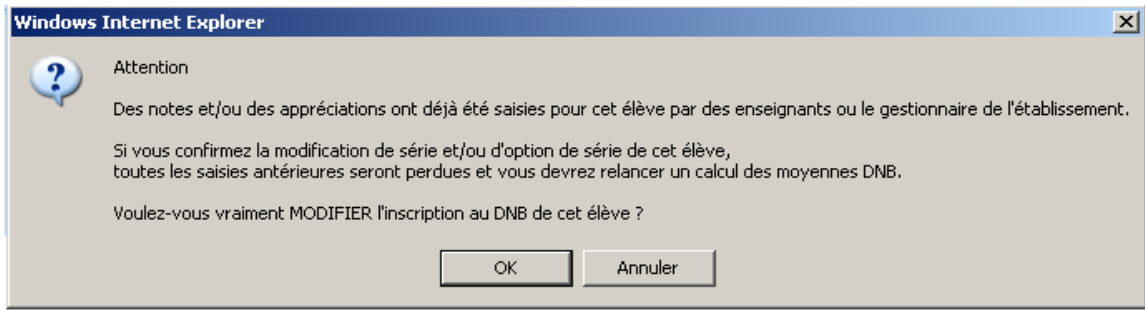

En cas de confirmation, toutes les données sont supprimées et Réinscription de l'élève sans la nouvelle Série/Option de Série.

#### b-Modification des options DNB :

Toutes les matières Sconet Notes proposées pour les options DNB sont celles correspondant au programme du MEF d'inscription de l'élève en cours.

On y applique ensuite des conditions en fonction du type d'option DNB.

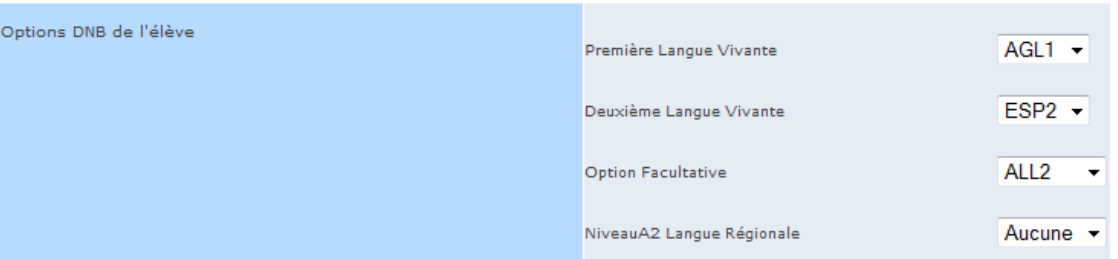

En cas de modification d'option DNB uniquement ; et si avant, l'élève avait sa fiche scolaire mise à jour, une confirmation est demandée :

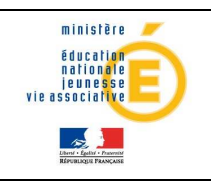

# **NOTES**  $|29/05/2013|$

# Guide de l'utilisateur de la provincie de la provincie de la participale

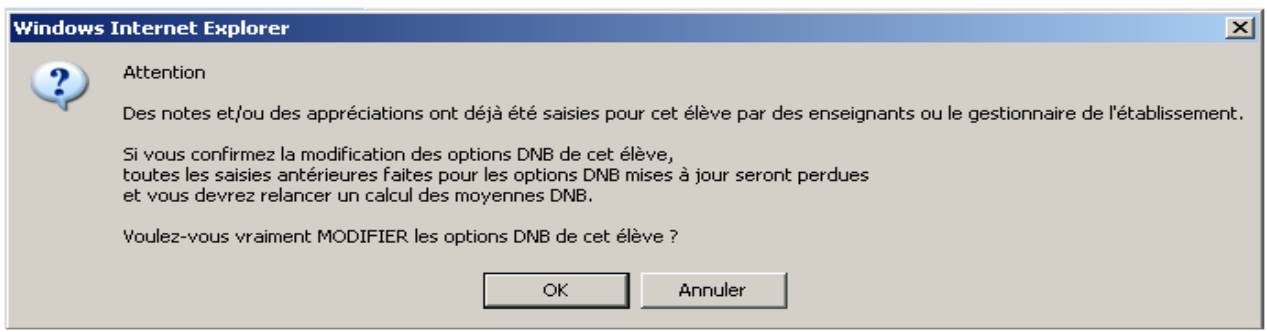

Si confirmation, alors on supprime tout ce qui concernait l'élève inscrit et ses anciennes épreuves en Options DNB sont mises à jour.

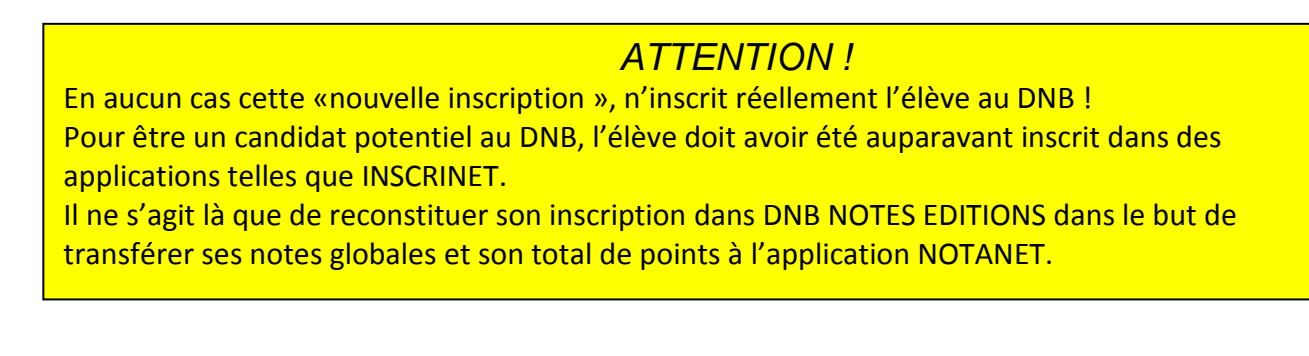

# 3.4 Correspondance épreuves DNB et matières NOTES :

Ce menu permet d'associer à une épreuve DNB une ou plusieurs matières NOTES dans le but de calculer les moyennes DNB.

Ainsi, on pourra ensuite calculer les moyennes des épreuves DNB pour chaque élève inscrit à partir des moyennes annuelles trouvées dans NOTES.

Cette transaction doit être faite au moins une fois pour accéder au calcul des moyennes DNB et ceci pour toutes les séries et options de séries dans lesquelles sont inscrits des élèves.

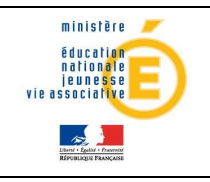

# Guide de l'utilisateur de la provincie de la provincie de la participale

### Interface visuelle

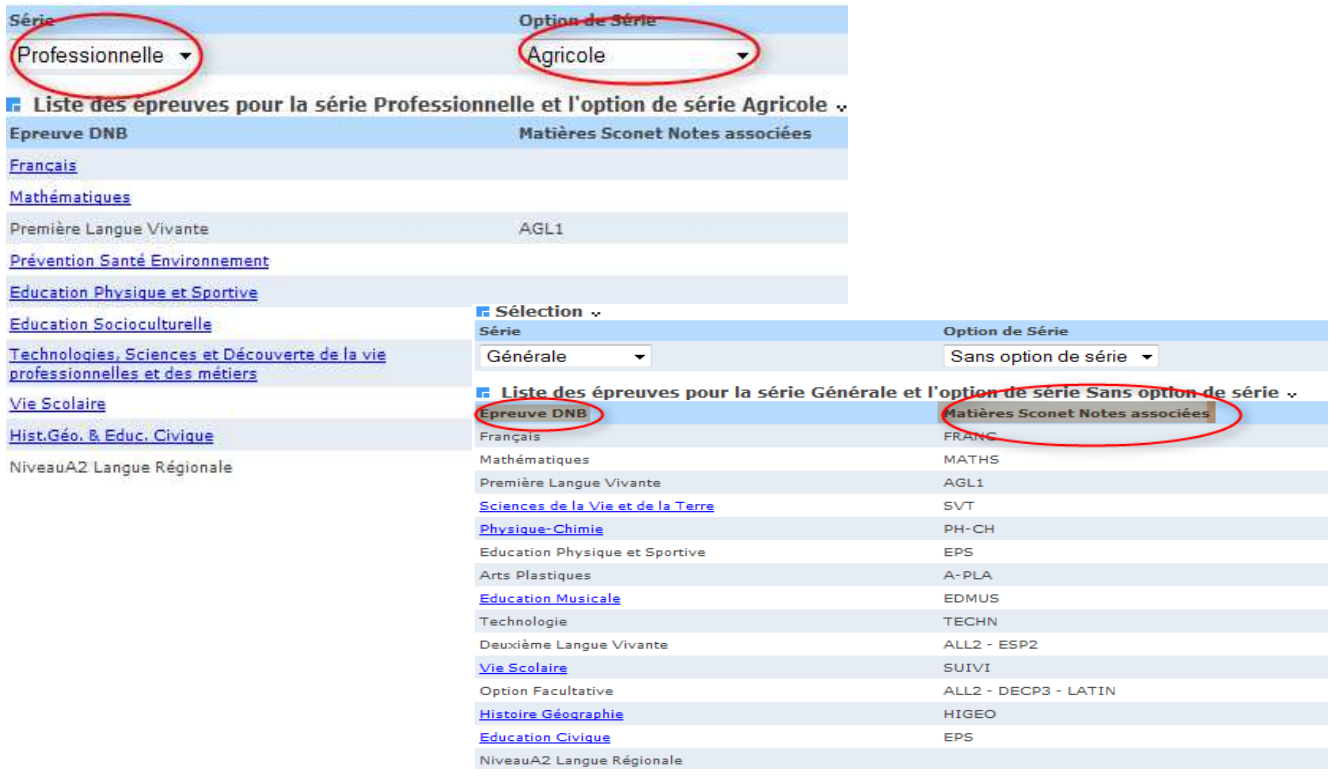

La correspondance des épreuves DNB avec les matières SCONET NOTES (locales ou non) est faite par SERIE et par OPTION DE SERIE.

D'où le bandeau de recherche ci-dessous.

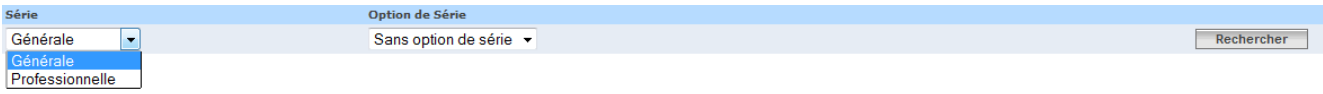

En fonction des campagnes de notation, il y a 2 façons d'y accéder.

### $1<sup>er</sup>$  cas :

Une campagne de notation a été définie mais elle est close. On affiche alors un message et on peut continuer mais uniquement en VISUALISATION.

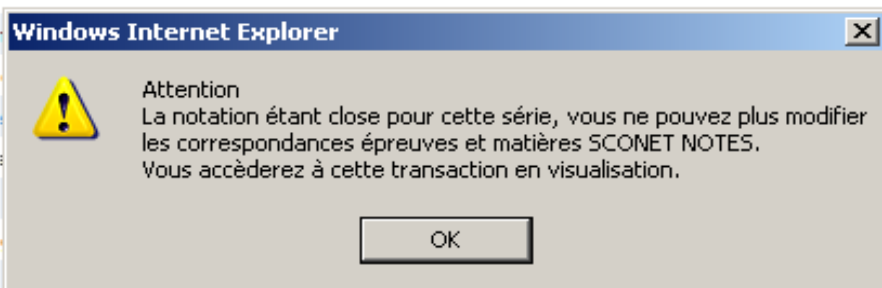

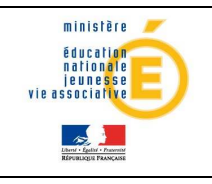

#### 2éme cas :

Une campagne de notation est en cours et suivant que le calcul des moyennes DNB a déjà été lancé ou pas on a :

#### a-calcul des moyennes DNB déjà lancé au moins une fois pour la série sélectionnée

Suivant qu'une mise à jour des moyennes DNB a commencé ou pas pour au moins un élève de la série sélectionnée le message suivant est affiché :

#### Au moins UN élève

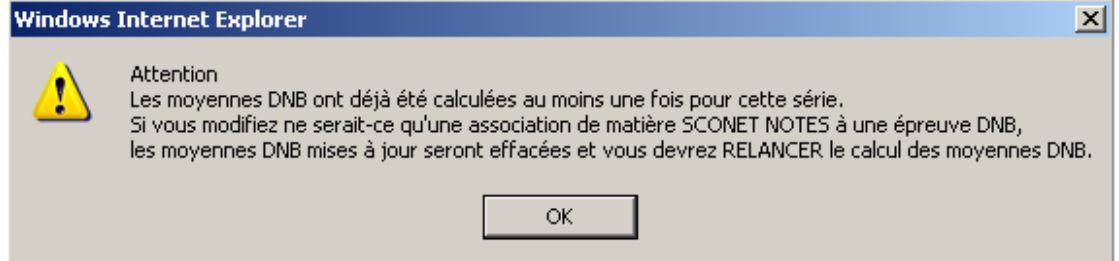

Les correspondances des épreuves DNB avec les matières Sconet Notes peuvent être modifiées.

#### Aucun élève Inscrit

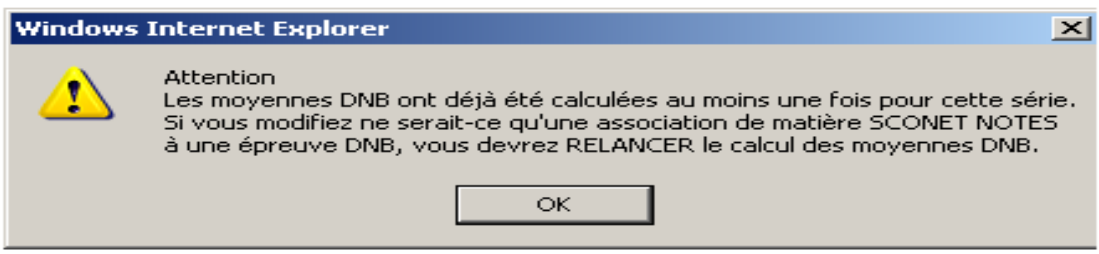

Les correspondances des épreuves DNB avec les matières Sconet Notes peuvent être modifiées.

#### b-Calcul des moyennes DNB jamais lancé pour la série sélectionnée

Remarque : Aucune saisie des moyennes DNB n'a pu commencer.

On peut donc modifier les correspondances des épreuves DNB avec les matières Sconet Notes. Après ces contrôles, la liste des épreuves correspondant à la série et l'option de série sélectionnées est affichée ou rafraîchie.

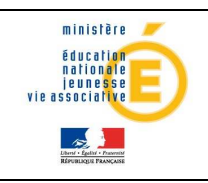

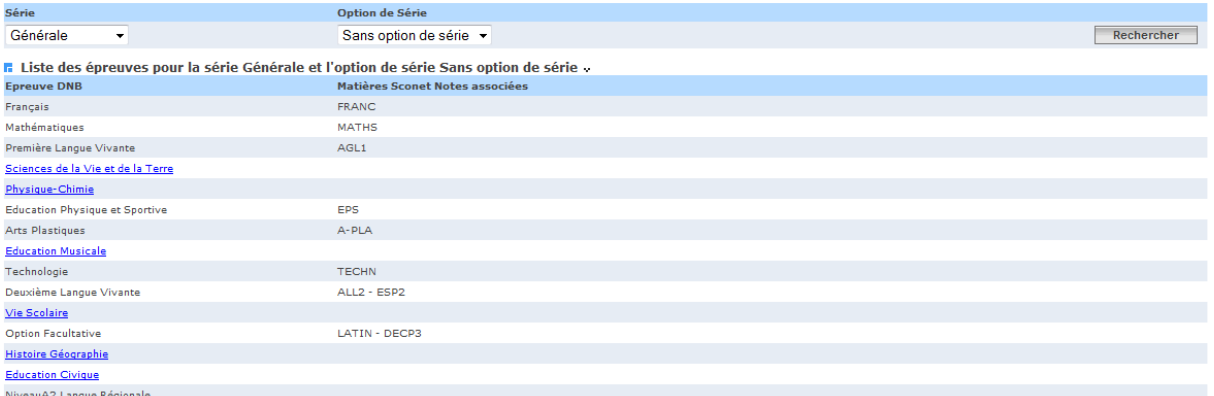

Les épreuves DNB pour lesquelles il n'y a pas de lien (pas en bleu ou mauve souligné) sont les épreuves pour lesquelles on ne peut pas modifier la correspondance avec des matières Sconet Notes. Une liste des matières Sconet Notes déjà associées à l'épreuve apparaissent à côté de l'épreuve.

Les épreuves DNB sont présentées suivant l'ordre d'édition de la fiche scolaire.

ATTENTION : Si la notation est fermée pour cette série, on n'accède à cette transaction qu'en visualisation. Dans ce cas il n'y a aucun lien sur aucune épreuve.

Les épreuves pour lesquelles on peut faire la correspondance(en bleu ou mauve souligné), par un simple clic sur l'épreuve on accède à un tableau de choix multiple des matières SCONET NOTES à associer à l'épreuve DNB sélectionnée.

Epreuve : Sciences de la Vie et de la Terre

**E** Choix des matières Sconet Notes à associer » Libellé ARTS PLASTIQUES  $\mathbb{R}^n$ A-PLA Les matières déjà sélectionnées  $\overline{\phantom{a}}$ AGL<sub>1</sub> ANGLAIS LV1 précédemment apparaissent cochées. AGL9 ANGLAIS LET.ETRANG.  $\Box$ ALL<sub>2</sub> ALLEMAND LV2  $\overline{\phantom{a}}$ DECP3 DECOUV .PROFESS, 3H  $\overline{\phantom{a}}$ EDMUS EDUCATION MUSICALE  $\sim$  100  $\pm$ EPS ED.PHYSIOUE & SPORT.  $\overline{\phantom{a}}$ ESP<sub>2</sub> ESPAGNOL LV2  $\overline{\phantom{a}}$ FRANCAIS FRANC  $\Box$ HIGEO HISTOIRE & GEOGRAPH.  $\overline{\phantom{a}}$ LATIN Matière déjà sélectionnée  $\Box$ **MATHS** 

 $\mathcal{L}^{\mathcal{L}}$ 

 $\overline{\mathbf{v}}$ 

 $\overline{\phantom{a}}$ 

 $\overline{\phantom{a}}$ 

On affiche toutes les matières Sconet Notes « mères » (pas les sous matières), locales ou non, correspondant aux programmes des MEFS des élèves inscrits dans la série et l'option série sélectionnées, dès lors qu'elles appartiennent à l'établissement.

PH-CH

SUIVI

**SVT** 

**TECHN** 

Les matières Sconet Notes présentées sont triées suivant un ordre alphabétique.

Le calcul des moyennes DNB ne pourra être lancé que lorsque chaque épreuve DNB aura au moins une correspondance avec une matière SCONET NOTES pour chaque série et option de série présentes dans l'établissement.

ċ.

 $15E$ 

**SUIVI DES ELEVES** 

**TECHNOLOGIE** 

**SCIENCES VIE & TERRE** 

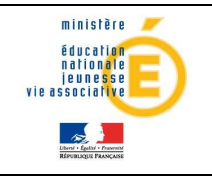

# Guide de l'utilisateur de la provincie de la provincie de la participate de la participate de la participate d

#### Correspondance ou Suppression de correspondance

Toutes les matières Sconet Notes « mères » locales ou non, correspondant aux programmes des MEFS des élèves inscrits dans la série et l'option série sélectionnées, sont proposées en sélection dès lors qu'elles appartiennent à l'établissement.

Lorsqu'on COCHE une matière SCONET NOTES pour une épreuve DNB,

si la correspondance de l'épreuve à la matière SCONET NOTES cochée n'existe pas déjà on la rajoute.

Lorsqu'on DECOCHE une matière SCONET NOTES pour une épreuve DNB,

- on supprime la correspondance de l'épreuve à la matière SCONET NOTES décochée

A la validation d'une sélection/désélection des matières Sconet Notes pour une épreuve et une série :

Pour la série et l'épreuve sélectionnée :

#### - Si des nouvelles correspondances ont été effectuées par cochage/décochage de matières SCONET NOTES (locales ou non) :

On vérifie si chaque épreuve DNB de la série sélectionnée, pour laquelle une association manuelle des matières Sconet Notes est utile, a au moins une matière SCONET Notes associée. Si non, le calcul des moyennes DNB ainsi que l'accès à la saisie de la notation est impossible pour tous les élèves seront impossibles.

#### - S'il n'existe aucune correspondance, aucun cochage de matières SCONET NOTES (locales ou non) :

le calcul des moyennes DNB (pour toutes les séries) ainsi que l'accès à la saisie de la notation pour TOUS les élèves inscrits dans la série sélectionnée seront impossible.

- Si le calcul des moyennes DNB a déjà été lancé au moins une fois pour la série sélectionnée : le message suivant est affiché :

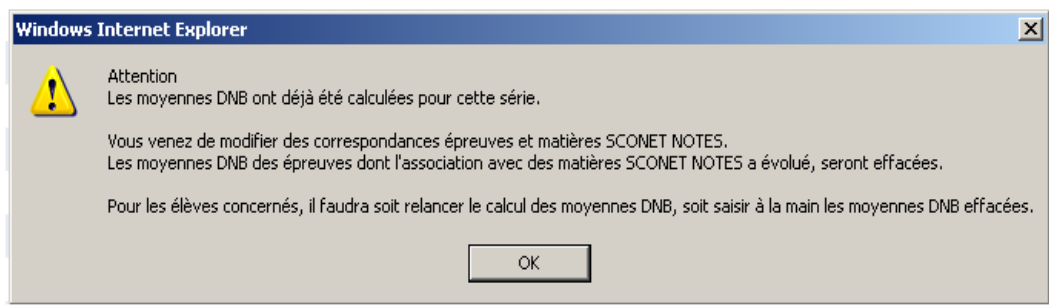

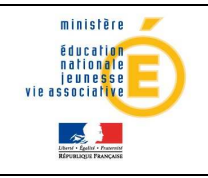

Pour TOUS les élèves inscrits dans la série et l'option de série sélectionnées, les moyennes élève et structure de l'épreuve dont on vient de modifier les correspondances, sont « effacées ».

D'autre part, pour l'épreuve dont les correspondances ont été modifiées, les notes sont supprimées et le total des points est recalculé pour TOUS les élèves inscrits dans la série et l'option de série sélectionnées qui ont eu leurs moyennes élève DNB effacées.

La fiche scolaire est alors « incomplète » pour TOUS les élèves qui ont eu leurs moyennes DNB effacées.

#### 3.5 Calcul des moyennes DNB

Ce menu permet de calculer, pour chaque élève inscrit au DNB, les moyennes DNB par épreuve, à partir des moyennes annuelles calculées dans SCONET NOTES et d'initialiser les appréciations des fiches brevet avec les appréciations annuelles saisies dans Sconet Notes.

Cette transaction doit être faite au moins une fois pour accéder à la saisie des notes et appréciations DNB et ceci pour toutes les séries et options de séries dans lesquelles sont inscrits des élèves.

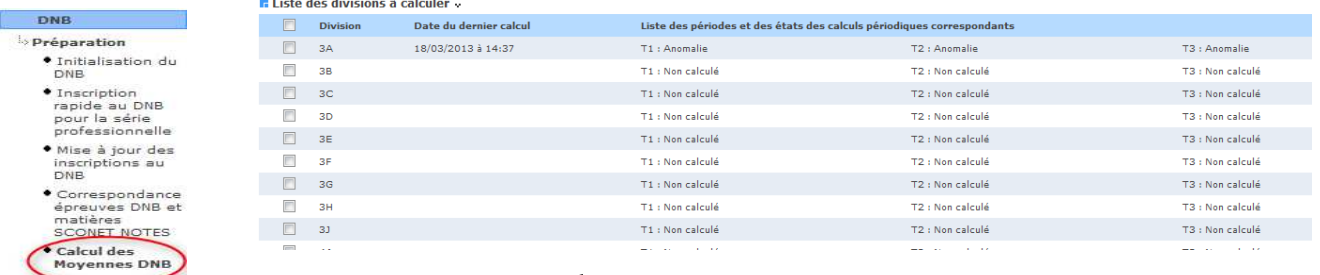

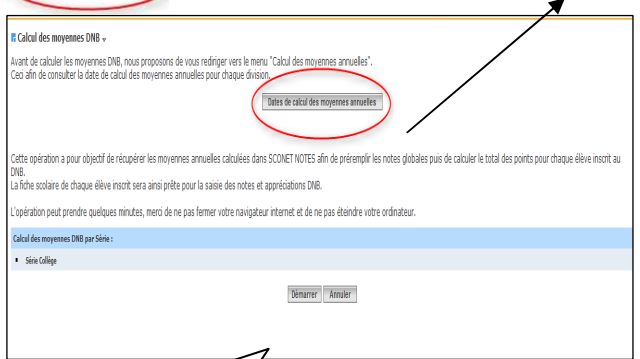

Le lien « Détail de calcul des moyennes annuelles », permet de consulter les dates du dernier calcul des moyennes annuelles des divisions est proposée à l'utilisateur.

Cet écran (détail dates des calculs) ne s'affiche que pour les séries pour lesquelles il y a des élèves inscrits au DNB dans l'établissement

lancer le calcul des moyennes Clic sur le bouton Démarrer pour

> Le calcul des moyennes DNB ne sera fait que pour les séries pour lesquelles la correspondance des épreuves DNB avec les matières SCONET NOTES (locales ou non) a été faite.

Si la condition (correspondance des matières) n'est pas vérifiée pour une partie des séries de l'établissement, ce type de messages est affiché :

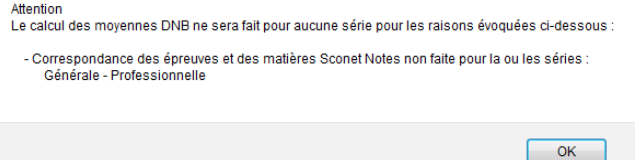

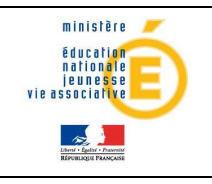

# Guide de l'utilisateur de la provincie de la provincie de la participale

### Dans la barre d'avancement, un compteur du nombre d'élèves inscrits/traités est rafraîchi à chaque calcul des moyennes DNB pour un élève inscrit.

**r** Calcul des moyennes DNB .

Avant de calculer les moyennes DNB, nous proposons de vous rediriger vers le menu "Calcul des moyennes annuelles".<br>Ceci afin de consulter la date de calcul des moyennes annuelles pour chaque division.

Dates de calcul des moyennes annuelles

Cette opération a pour objectif de récupérer les moyennes annuelles calculées dans SCONET NOTES afin de préremplir les notes globales puis de calculer le total des points pour chaque élève inscrit au La fiche scolaire de chaque élève inscrit sera ainsi prête pour la saisie des notes et appréciations DNB.

L'opération peut prendre quelques minutes, merci de ne pas fermer votre navigateur internet et de ne pas éteindre votre ordinateur.

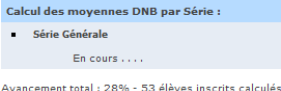

A la fin du calcul des moyennes DNB on obtient l'écran suivant

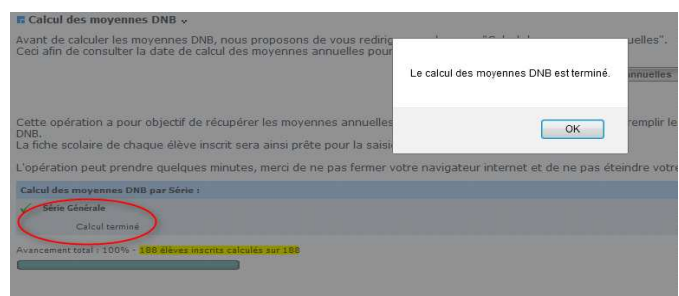

Tout élève inscrit au DNB est concerné par le calcul des moyennes.

Remarque : pour les sortants et les inactifs, les moyennes DNB sont quand même calculées pour permettre d'éditer une fiche scolaire papier correcte (vierge ou pas) à transmettre à d'autres établissements.

Les sortants ne seront pas intégrés dans NOTANET, les inactifs OUI à partir du moment où ils sont laissés inscrits au DNB par le gestionnaire de l'établissement.

#### Au démarrage du calcul

 $\triangleright$  Au 1<sup>er</sup> calcul des movennes DNB  $\rightarrow$  Initialisation :

 Les moyennes DNB des élèves inscrits au DNB ainsi que les appréciations pour les fiches sont systématiquement initialisées.

- A partir du 2<sup>ème</sup> calcul des moyennes DNB  $\rightarrow$  Mise à jour : Certaines fiches scolaires peuvent avoir été mises à jour en saisie.
	- après le dernier calcul des moyennes DNB

OU

- avant le dernier calcul des moyennes DNB  $\rightarrow$  cela signifie qu'ils n'ont pas été recalculées VOLONTAIREMENT au dernier calcul des moyennes DNB et qu'il faut donc pouvoir ne pas les recalculer à nouveau.

Pour ces deux cas, il faut pouvoir choisir les élèves inscrits pour lesquels il faut recalculer les moyennes DNB au risque d'écraser les saisies antérieures.

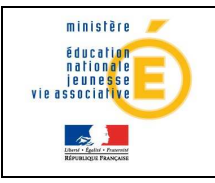

#### Le message suivant s'affiche :

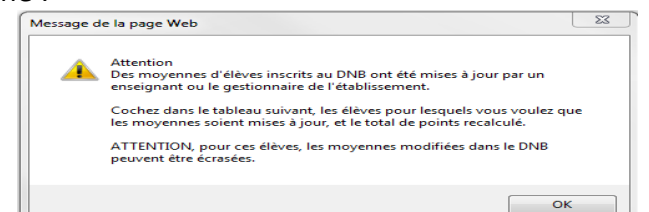

#### Puis la fenêtre suivante s'ouvre :

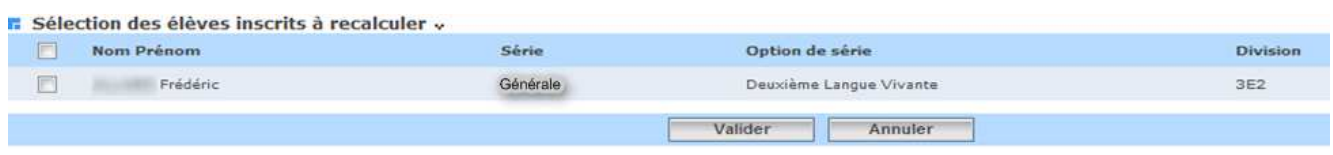

Globalement, cette opération permet, à partir de la correspondance des épreuves DNB à une ou plusieurs matières SCONET NOTES, de calculer les moyennes DNB pour chaque élève inscrit (même les sortants et les inactifs), à savoir :

- Les moyennes de l'élève pour chaque épreuve DNB
- Les moyennes de la structure de l'élève pour chaque épreuve DNB
- Les notes globales « coefficientées » suivant la série et l'option de série pour chaque épreuve DNB.
- Le total des points nécessaires pour le transfert vers Notanet

La fiche scolaire DNB d'un élève inscrit au DNB peut être ainsi initialisée.

#### Règles de calcul des moyennes DNB (élève et structure)

Il existe 2 catégories d'épreuves pour lesquelles le calcul des moyennes DNB se fera différemment :

- 1- L'épreuve « Niveau A2 de langue régionale » : La note globale n'est pas calculée pour cette épreuve car Il s'agit d'une validation (valeurs : VA ou NV).
- 2- Les autres épreuves :
	- a- Etablir la correspondance entre l'épreuve DNB et la ou les matières SCONET NOTES (locales ou non)
	- b- Calcul de la moyenne élève annuelle pour chaque épreuve DNB d'un élève
	- c- Calcul de la moyenne annuelle de la structure de l'élève pour chaque épreuve DNB d'un élève
	- d- Les appréciations DNB sont initialisées par les appréciations annuelles au premier lancement du calcul des moyennes DNB et ne sont mises à jour que si elles sont vides.
	- e- Les moyennes DNB par élève et par structure sont mises à jour après validation de l'utilisateur.

#### Règles de calcul des notes globales et Total de points

Certaines règles sont à respecter pour le calcul des notes globales et total de points.

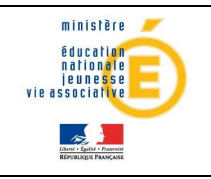

#### Remarques :

Le total de points est calculé même si la fiche scolaire est incomplète.

Le calcul de la note globale est également fait pour les épreuves DNB à coefficient nul ou négatif (épreuves « à titre indicatif » ou épreuve « option facultative ») car leurs notes globales doivent être transférées à NOTANET. Le calcul est donc fait avec un coefficient factice égal à « 1 ».

A la fin du calcul des moyennes DNB. La fiche Scolaire DNB de chaque élève inscrit a ses moyennes élève et structure, ses notes globales « coefficientées » et son total de points initialisés. L'enseignant ou le gestionnaire peut commencer la saisie des notes et appréciations DNB.

#### Règles pour l'initialisation de l'appréciation dans le cas où la matière DNB est associée à plusieurs matières Sconet Notes

Si une matière DNB est associée à plusieurs matières de Sconet Notes, alors les appréciations annuelles des matières sont concaténées et séparées par un retour charriot, et éventuellement tronquées en cas de dépassement du nombre de caractères autorisés.

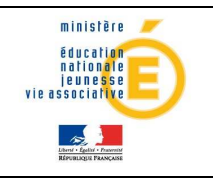

 $\overline{\phantom{a}}$ 

# **4 Notation**

Le menu Notation permet :

- La saisie, par série, des dates de début et fin de saisie des notes et appréciations DNB par les enseignants.
- La saisie des Notes et appréciations DNB par le gestionnaire ou les enseignants.

A l'issue de ces différentes saisies, on pourra éditer les fiches scolaires DNB des élèves inscrits au DNB et transférer à NOTANET leurs notes globales et totales de points.

#### 4.1 Campagne de Notation :

#### Interface visuelle

Au départ aucune campagne n'est affichée

Aucune campagne pour le DNB n'existe pour cet établissement

#### Ajout d'une ou plusieurs campagnes de notation.

En cliquant sur le bouton [+] écran ci dessus, on peut créer/ajouter une campagne de notation pour une série ou plus.

Seules les séries n'ayant pas déjà une campagne ouverte sont proposées. S'il n'y en a aucune, l'écran suivant est affiché :

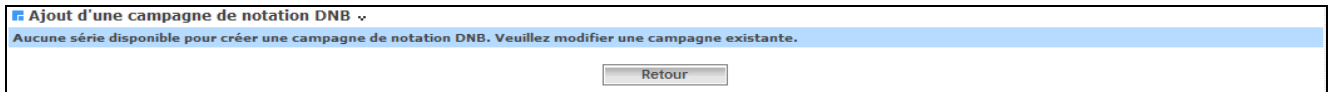

Une série doit d'abord être choisie et glisser dans la case « série (s) choisie (s) pour pouvoir saisie les date des campagne.

**E** Ajout d'une campagne de notation DNB

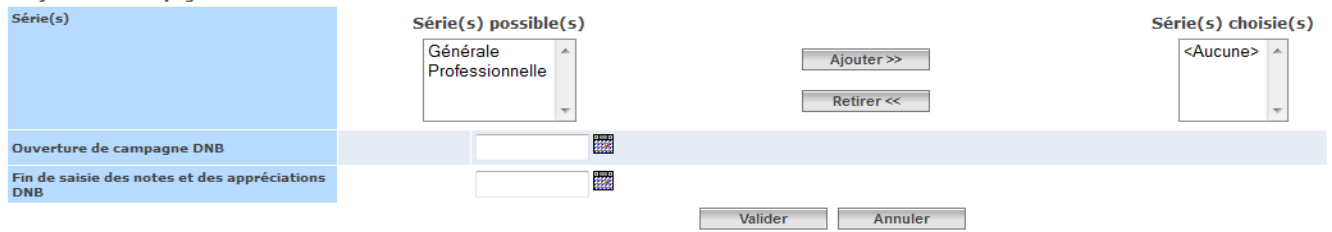

Il est possible d'associer les mêmes dates de fermeture et d'ouverture de campagne à plusieurs séries.

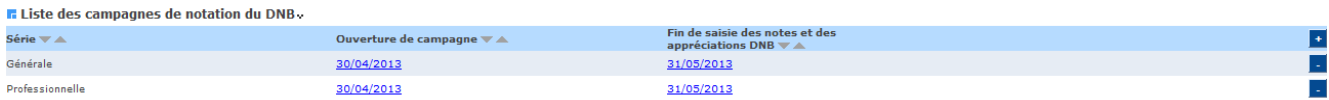

Par défaut les campagnes sont listées par libellé de série croissante.

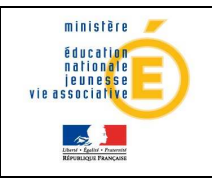

Une ligne du tableau correspond à une campagne de notation pour une série.

Une fois les campagnes définies, des contrôles sont effectués sur la cohérence des dates saisies : Exemple :

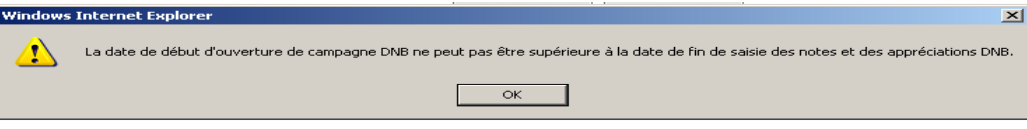

#### Suppression d'une campagne de notation

Lorsque l'utilisateur clique sur le bouton [-], une confirmation lui est demandée. Si le calcul des moyennes DNB a été fait pour cette série, le message suivant s'affiche :

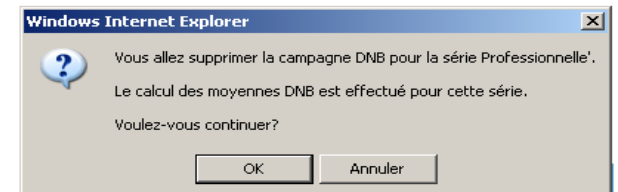

Si la saisie des notes a commencé pour la série de la campagne sélectionnée, le message suivant s'affiche :

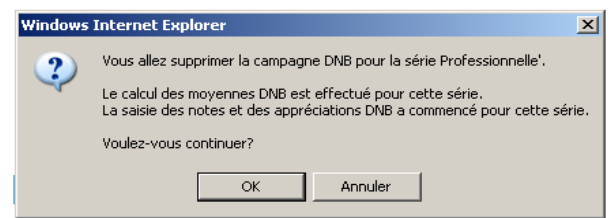

Si confirmation, la campagne correspondante est supprimée et le tableau des campagnes est mis à jour.

#### Modification des dates de campagne de notation.

La modification des dates est possible grâce au lien associé à chaque date dans le tableau précédent.

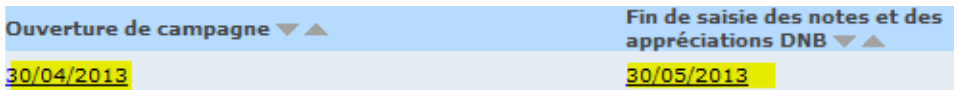

L'utilisateur choisit librement les dates de la campagne : Ensuite, il choisit les séries auxquelles il veut appliquer les mêmes modifications. Et enfin il valide ces modifications.

S'il valide alors, pour une ou plusieurs séries, les mêmes contrôles de cohérence entre les dates sont effectués que lors de l'ajout d'une campagne.

Les opérations suivantes sont également vérifiées :

- Si la saisie des notes a commencé
- Si le calcul des moyennes DNB a été lancé

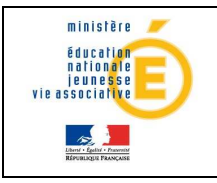

Suivant le cas, un message de type avertissement est affiché :

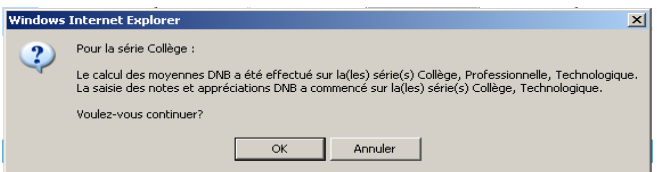

Cette transaction ne peut ni ajouter ni supprimer d'enregistrements, elle ne fait que modifier les dates préexistantes.

#### Conséquences de la saisie de la campagne de notation sur les menus DNB

En fonction de la date du jour et des dates d'ouverture et de fermeture de la campagne de Notation on accède ou pas à certains menus.

Quelque soient les dates d'ouverture et de fermeture de la campagne de Notation DNB les menus suivants restent Toujours AUTORISES :

- Calcul des moyennes DNB
	- Liste des élèves pris en compte dans l'extraction pour NOTANET
	- Liste des élèves non pris en compte
	- Edition fiche scolaire DNB
	- Campagne de Notation

Alors que pour d'autres ;

Si la date du jour est en dehors des dates d'ouverture et de fermeture de la campagne de notation OU campagne de notation non créée, alors est INTERDITE :

> la saisie des notes et appréciations par les enseignants, NEANMOINS, une saisie des notes et appréciations DNB restera toujours possible par le gestionnaire de l'établissement.

Si la date du jour est > à la date d'ouverture de la campagne de notation ou < à la date de fermeture de la campagne de notation, alors :

#### 1/ Seront INTERDITS :

la mise à jour des correspondances entre les épreuves DNB et les matières SCONET NOTES (locales ou non)

#### 2/ Seront AUTORISES :

- la saisie des notes et appréciations par le gestionnaire,
- la création du fichier des notes globales et des totaux de points du DNB pour NOTANET

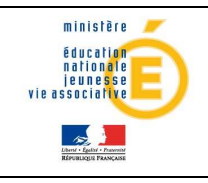

# Guide de l'utilisateur internationale

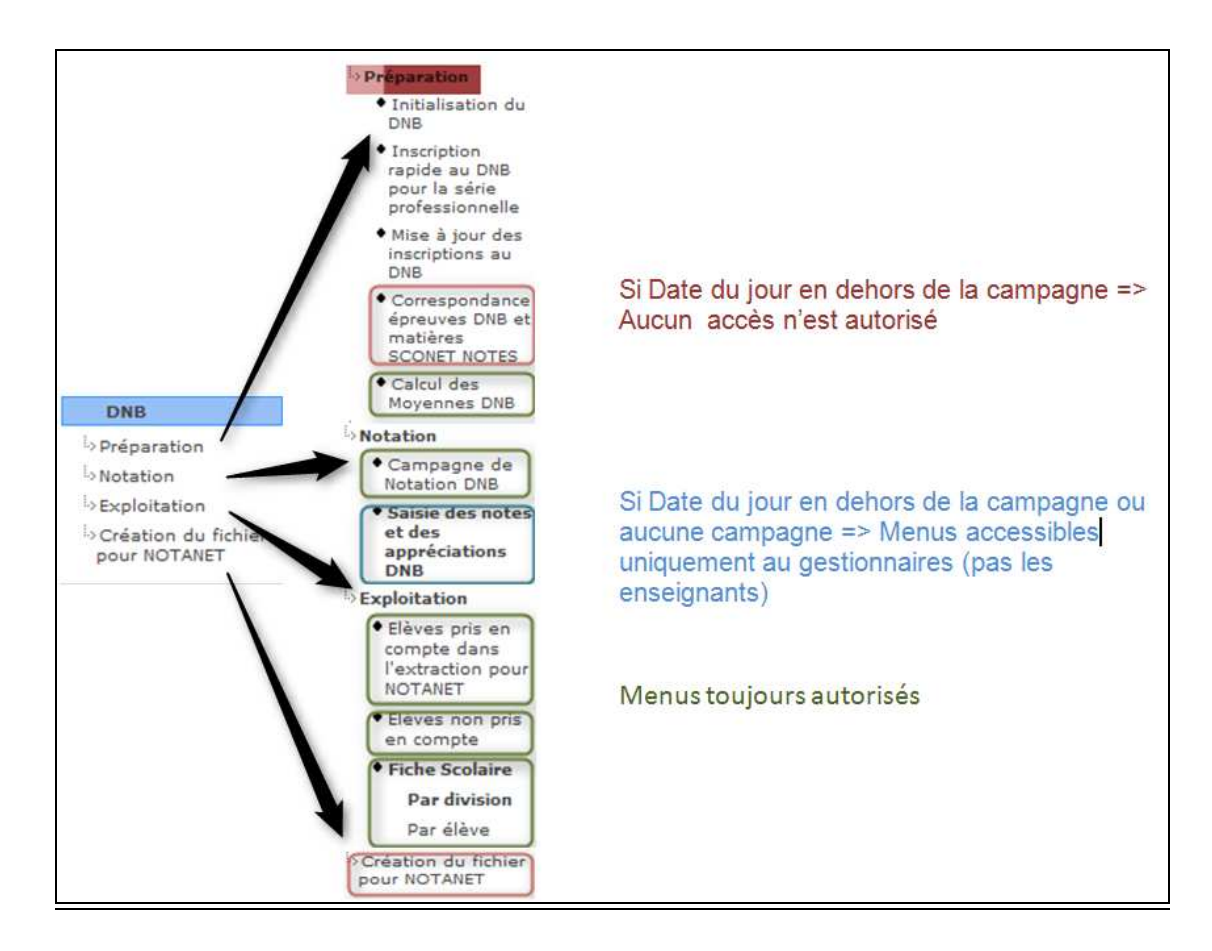

En fin d'opération de création de campagnes de notation, les enseignants peuvent saisir les notes et appréciations DNB dans les dates qui leur sont imparties.

### 4.2 Saisie des notes et des appréciations

Ce menu permet de saisir les notes et les appréciations pour une série et une option de série et une ou plusieurs épreuves selon le profil de l'utilisateur (Administrateur ou Enseignant). L'enseignant peut accéder à la saisie des notes et appréciations DNB depuis son domicile grâce à sa clé OTP et son login uniquement pour ses élèves. Il peut également y accéder depuis l'établissement.

1-Cette opération permet de mettre à jour par élève inscrit (y compris les sortants et les inactifs) :

- les moyennes annuelles par épreuve DNB
- l'appréciation de l'enseignant par épreuve DNB
- les moyennes par division ou groupe pour une épreuve DNB
- l'appréciation générale du chef d'établissement (uniquement pour un profil

'Administrateur')

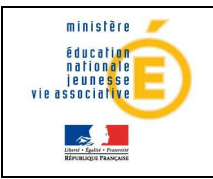

Important : la fiche brevet de l'élève est initialisée avec les appréciations annuelles par matière et l'appréciation annuelle générale saisies dans le module Notes.

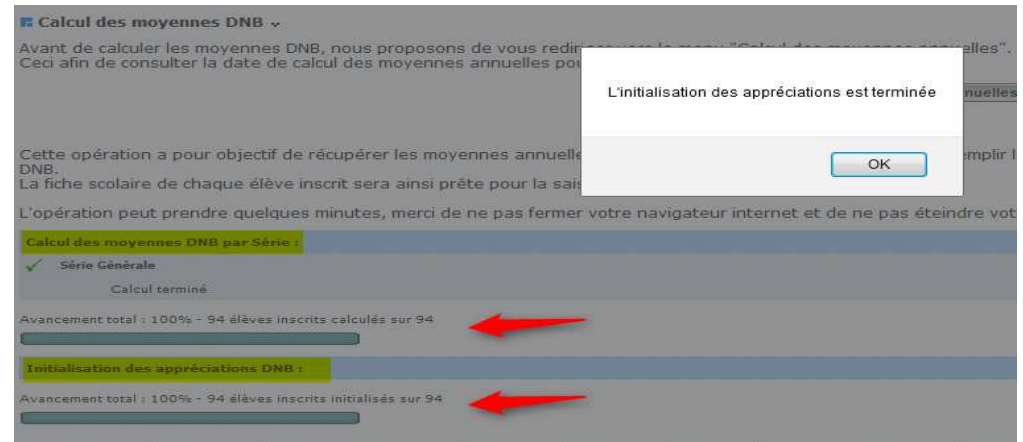

2- Elle permet également de recalculer par élève inscrit (y compris les sortants et les inactifs) et à chaque mise à jour d'une moyenne élève :

- la note globale par épreuve DNB
- le nombre total de points
- la situation de la fiche scolaire

Rappel : Pour pouvoir commencer l'opération de saisie des notes et appréciations qui se fait par série, il faut que la condition suivante soit respectée :

Le calcul des moyennes DNB a été lancé au moins 1 fois.

Sinon, nous avons le message suivant :

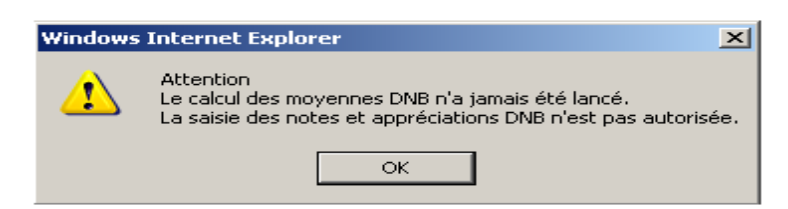

D'autre part l'accès à la saisie est réglementé en fonction du profil utilisateur.

Pour un profil «Administrateur » la saisie des notes et appréciations est accessible pour toutes les épreuves de tous les élèves.

Pour un profil «enseignant » cette saisie est autorisée pour les épreuves des élèves correspondant à un de ses services et il faut que la campagne de notation soit ouverte. Dans le cas inverse le message suivant s'affiche :

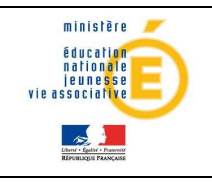

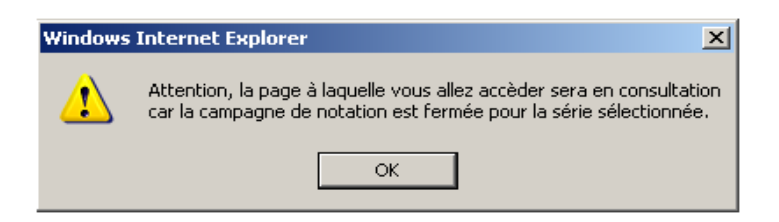

Suivant le type d'utilisateur connecté, Administrateur ou Enseignant, on accède à l'une ou l'autre des interfaces visuelles.

#### Interface visuelle de l'Administrateur

L'administrateur choisit soit une série, soit une option de série, soit toutes les options de série.

S'il choisit une option de série en particulier, alors au clic du bouton 'Rechercher ', les élèves inscrits dans cette série/option de série sont affichés, qu'ils soient sortants ou non, inactifs ou non.

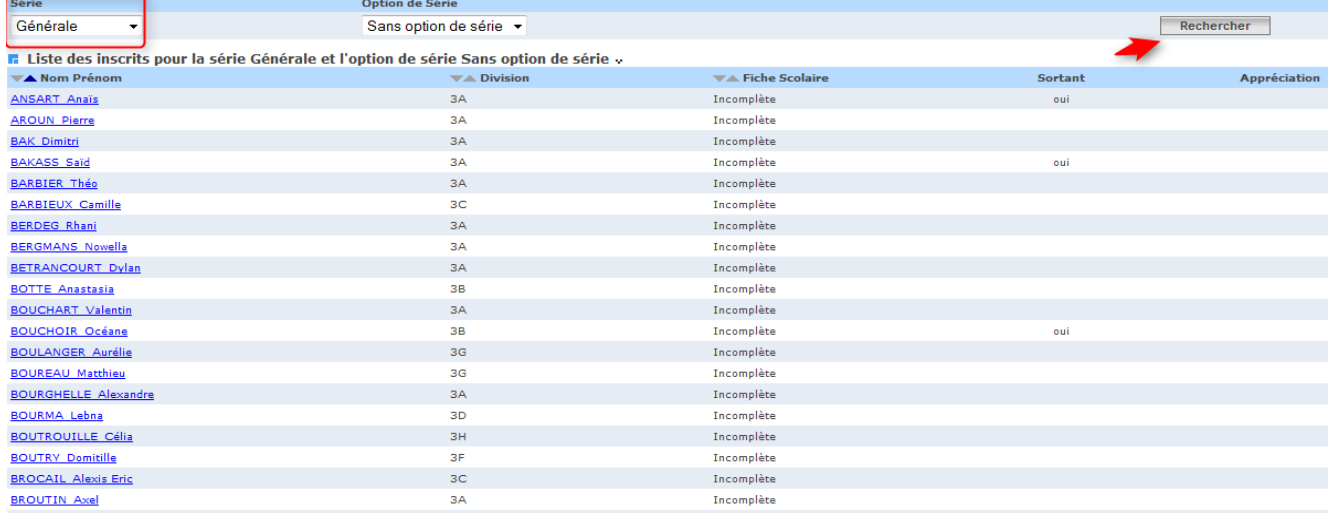

La colonne 'Fiche Scolaire' précise si elle est Incomplète ou Complète.

La colonne « Appréciation » affiche, si elle a été complétée, l'appréciation générale (choix parmi « Très favorable », « favorable », « doit faire ses preuves »).

On peut trier la liste par Nom/Prénom, Division, Situation de fiche Scolaire ou Option de Série.

En cliquant sur un nom/prénom d'un élève dans la liste, on accède à sa fiche Scolaire DNB :

#### Sur le bandeau du Panel haut de la fenêtre

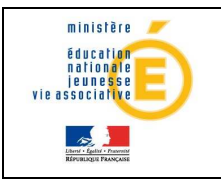

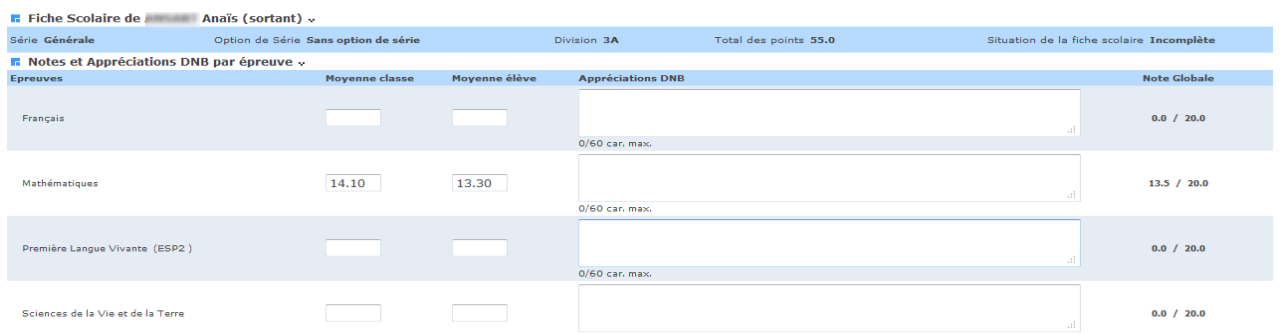

Sur le bandeau du haut de cette fiche, plusieurs informations non accessibles en saisies sont rappelées :

- Nom prénom de l'élève avec la mention Sortant / inactif ou pas
- la série dans laquelle est inscrit l'élève et l'option de série de l'élève
- la dernière division dans laquelle est inscrit l'élève et les informations qui sont calculées au fur et à mesure
- Le total des point de l'élève, calculé à chaque nouvelle saisie d'une moyenne
- La situation de la fiche scolaire pour l'élève mise jour à chaque nouvelle saisie d'une moyenne
- La grille de saisie : elle contient les épreuves DNB pour lesquelles l'élève doit être noté

Sur le bandeau du Panel bas de la fenêtre, on trouve l'avis du chef d'établissement pour l'élève : Il est composé

D'une liste déroulante contenant 3 possibilités : « Très favorable », « favorable », « doit faire ses preuves »

D'une zone de saisie de 60 caractères au maximum

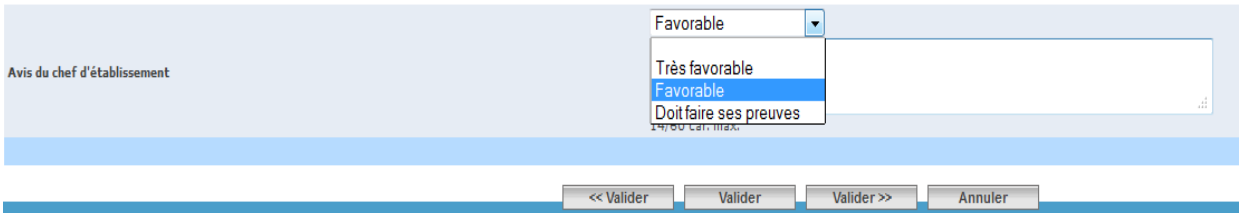

#### Remarques:

(\*) les valeurs autorisées pour la moyenne épreuve de la structure rattachée à l'élève sont les valeurs numériques comprises entre 0 et 20. Attention : cette moyenne n'est pas recalculée lorsqu'on modifie la moyenne de l'élève

(\*\*) les valeurs autorisées pour la moyenne épreuve de l'élève sont les valeurs numériques comprises entre 0 et 20 SAUF pour l'épreuve « Niveau A2 de langue régionale » ; Ce sont également les valeurs alphabétiques suivantes :

 DIS pour Dispensé N.NOT pour Non Noté

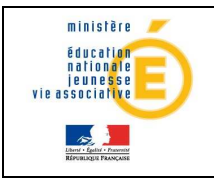

## Guide de l'utilisateur de la provincie de la provincie de la participale

- ABS pour Absent
- VA pour validé
- NV pour Non validé

Les valeurs VA et NV sont réservées à l'épreuve « Niveau A2 de langue régionale ».

NB : Pour l'épreuve EPS, seules les notes des contrôles fléchés DNB sont prises en compte dans le calcul des moyennes DNB.

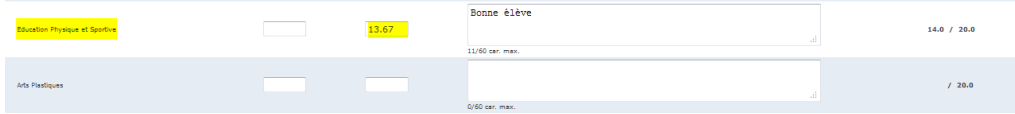

A rappeler que la moyenne EPS DNB est affichée aussi sur le bulletin de la dernière période dans la zone appréciation de la matière.

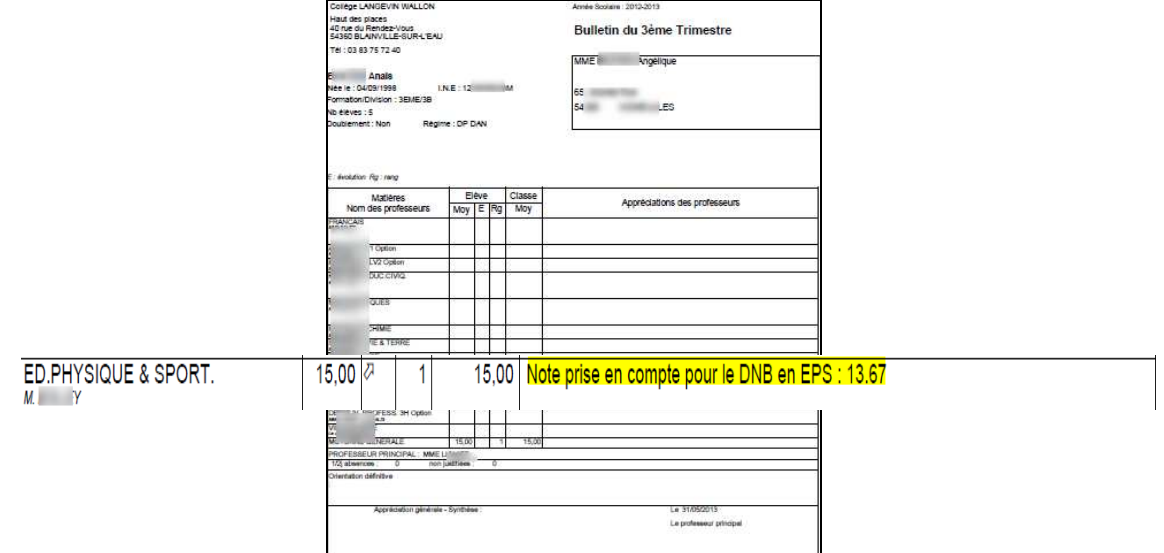

#### Interface visuelle de l'enseignant

L'enseignant doit sélectionner la structure (Division ou groupe) pour laquelle l'enseignant veut faire de la saisie.

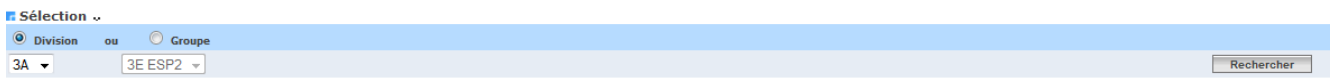

Seules les structures et épreuves qui concernent l'enseignant sont affichées. Elles sont déduites des services qui ont été associés à l'enseignant dans STS WEB et dans la transaction 'Programme par élément de structure' de Sconet Notes et ceci pour la période active.

Remarque : si l'enseignant est remplaçant, on prend les structures des programmes concernés, mais s'il est remplacé, on ne prend pas les structures des programmes qui sont assurés par le remplaçant.

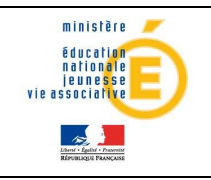

En fonction de la structure choisie, la liste des séries, options de séries avec les épreuves et matières associées est affichée ou rafraîchie. A savoir qu'ils n'apparaissent que les séries et options de série dans lesquelles des élèves de l'enseignant sont inscrits au DNB .

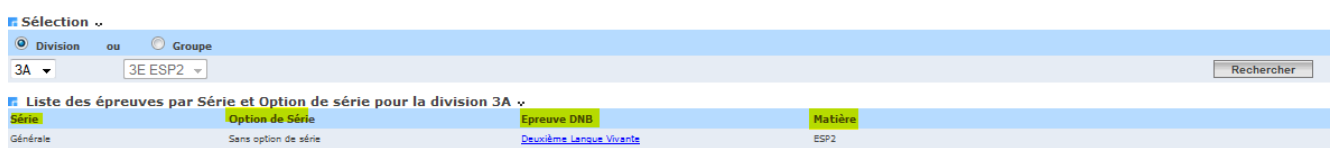

Après avoir sélectionné une série/option de série et une épreuve dans la grille, on accède à la fenêtre de saisie en cliquant sur l'épreuve :

#### Sur le bandeau du Panel haut de la fenêtre de saisie

- le nom du professeur
- la division (ou le groupe) pour laquelle il effectue la saisie,
- le libellé de la série
- le libellé de l'option de série
- le libellé de l'épreuve
- éventuellement le libellé de la matière

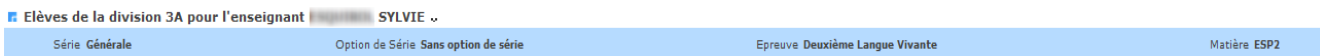

Grille de saisie : elle contient la liste des élèves inscrits au DNB qui doivent être notés. A côté du nom et du prénom de l'élève peut apparaître la mention 'sortant' ou la mention 'inactif'

Pour chaque élève inscrit, on affiche des informations accessibles en saisie :

- la moyenne de la structure (groupe ou division) dans laquelle est inscrit l'élève pour cette épreuve
- la moyenne de l'élève pour l'épreuve
- l'appréciation du professeur pour l'épreuve (60 caractères max )

Et les informations calculées au fur et à mesure de la saisie :

- la note globale pour l'épreuve
- le total des points pour l'élève calculé à chaque nouvelle saisie d'une moyenne élève
- la situation de la fiche scolaire pour l'élève mise à jour à chaque nouvelle saisie d'une moyenne

#### Les fiches Scolaires Complètes sont prêtes à être transférées à NOTANET et à être imprimées.

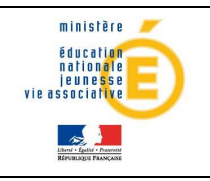

# **5 Exploitation**

Le menu exploitation permet d'imprimer :

- $\checkmark$  une liste d'élèves inscrits au DNB, inactifs ou pas, sortants ou pas (avant le 1<sup>er</sup> transfert) ou, après au moins un transfert
- $\checkmark$  une liste d'élèves de niveau  $3^{<sup>ème,</sup> inscrits ou non au DNB, inactifs ou pas,$ sortants ou pas, avec un INE, qui ne seront pas transférés à Notanet
- $\checkmark$  les fiches scolaires des élèves inscrits au DNB, inactifs ou pas, sortant ou pas, par division ou par élève

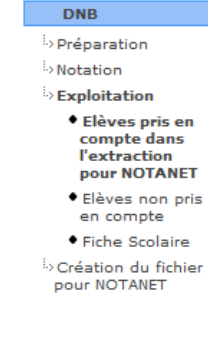

### 5.1 Elèves pris en compte dans l'extraction pour Notanet :

l'objectif est de savoir pour chaque série présente dans l'établissement.

- les caractéristiques des élèves inscrits au DNB, inactifs ou pas, et non sortants
- de savoir où on en est des transferts de notation des élèves inscrits au DNB, inactifs ou pas, et non sortants vers NOTANET :  $\overline{a}$ 
	- \* les élèves à transférer
	- \* les élèves déjà transférés
	- \* les élèves mis à jour depuis le dernier transfert

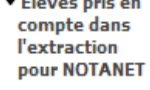

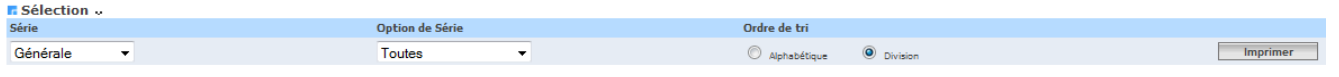

La liste peut être imprimée pour une série, une option de série OU toutes les options de séries de la série sélectionnée et par ordre alphabétique ou par division.

Avant le 1<sup>er</sup> transfert vers NOTANET, cette liste est «NORMALE » et au clic sur le bouton « Imprimer », on a la boite de dialogue suivante :

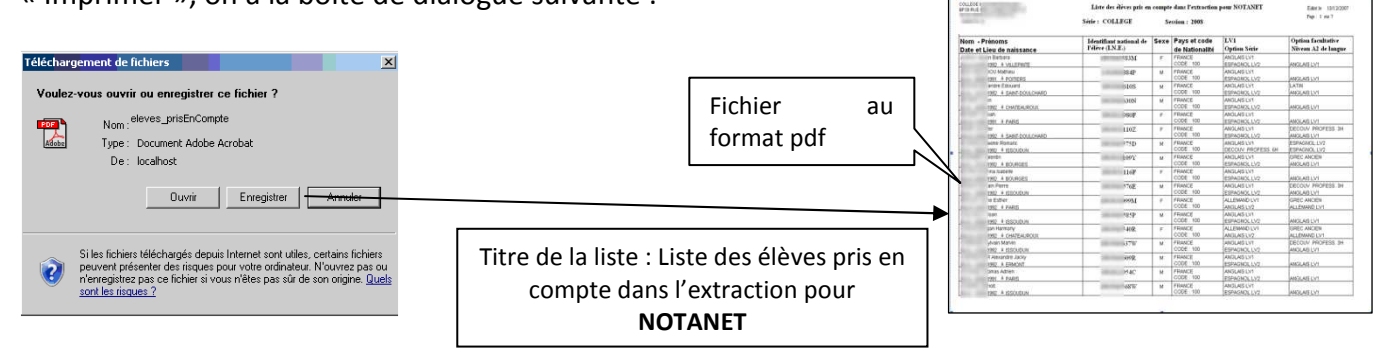

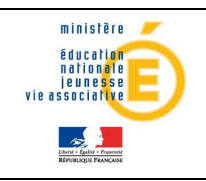

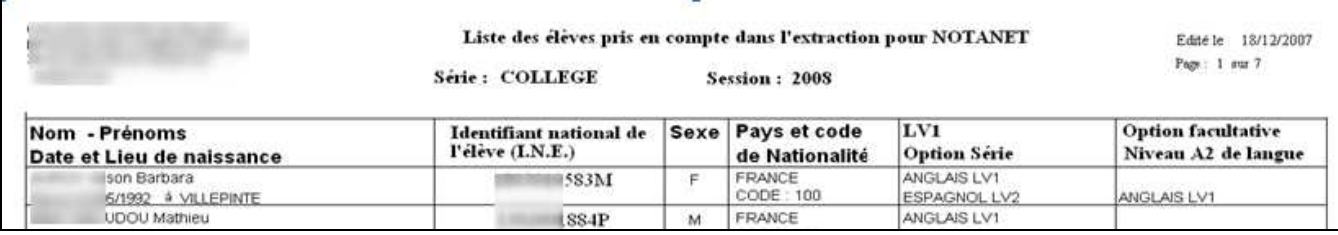

Après le 1<sup>er</sup> transfert vers NOTANET, la liste peut être,

- soit une liste « BILAN »,
- soit une liste « MISES A JOUR » des élèves mis à jour depuis le dernier transfert. Elle permet également de savoir quels sont les élèves qui ont été transférés à NOTANET.

Dans le cas où, pour la série /option de série affichées, un élève a été mis à jour depuis le dernier transfert, on rajoute le choix du type de la liste.

C'est l'écran suivant qui s'affiche :

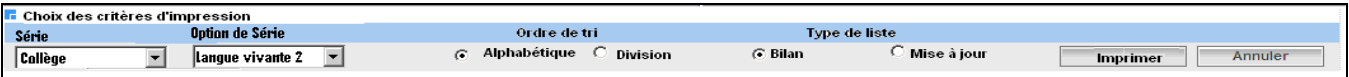

Au clic sur le bouton « Imprimer », la boite de dialogue suivante apparaît s'il y a eu au moins une mise à jour concernant 1 élève inscrit depuis le dernier transfert vers NOTANET :

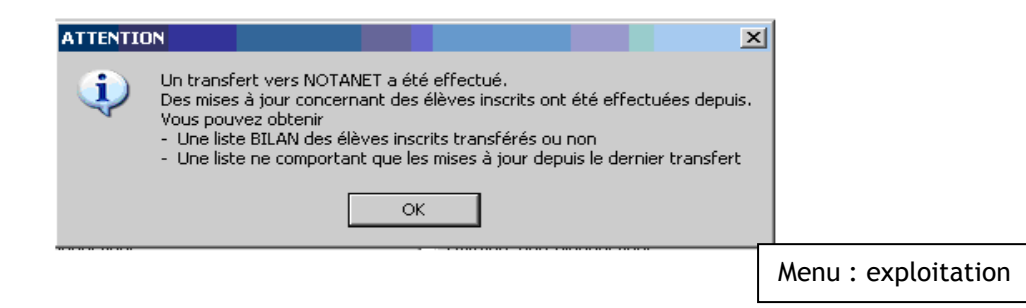

Le titre de la liste est :

#### Liste des MISES A JOUR concernant des élèves pris en compte dans l'extraction pour NOTANET

Dans le cas ou aucune mise à jour des élèves inscrits n'est intervenue depuis le dernier transfert alors c'est automatiquement une liste « BILAN » qui sera éditée, sans boite de dialogue et sans bouton radio supplémentaire.

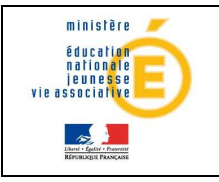

Collège LANGEVIN WALLON Edité le 28/03/2013 Page 1/1 **DIVISION**, JA Liste BILAN des élèves pris en compte dans l'extraction pour NOTANET

Série Générale Session : 2013

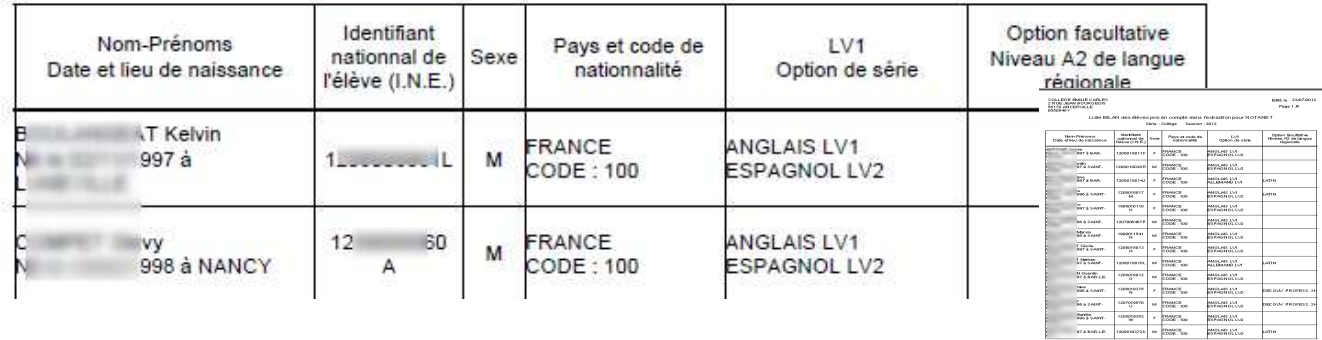

### 5.2 Elèves non pris en compte (dans l'extraction pour Notanet)

Il s'agit de la liste d'élèves de niveau  $3^{eme}$ , inscrits ou non au DNB, inactifs ou pas, sortants ou pas, avec ou sans INE, qui ne seront pas transférés à NOTANET.

#### Interface Visuelle

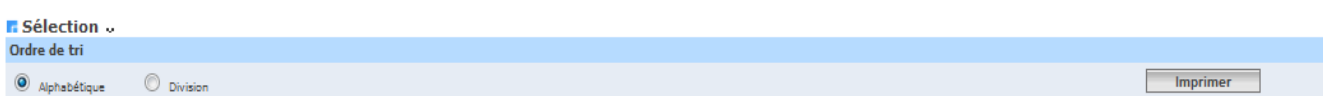

La liste peut être éditée par ordre alphabétique ou par division.

Au clic sur le bouton « Imprimer », on a la boite de dialogue suivante et le fichier est au format PDF :

La liste est composée d'élèves dont le MEF d'inscription est de niveau troisième

#### Et

Qui sont non Inscrits

#### Ou bien

D'élèves inscrits et qui sont sortants

#### Ou bien

D'élèves inscrits mais qui ont un INE non renseigné

#### Liste des élèves non pris en compte dans l'extraction pour Notanet

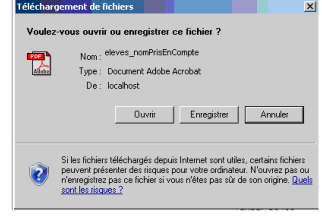

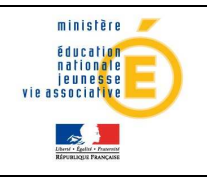

# Guide de l'utilisateur de la provincie de la provincie de la provincie de la provincie de la provincie de la p

#### **Format de la liste**

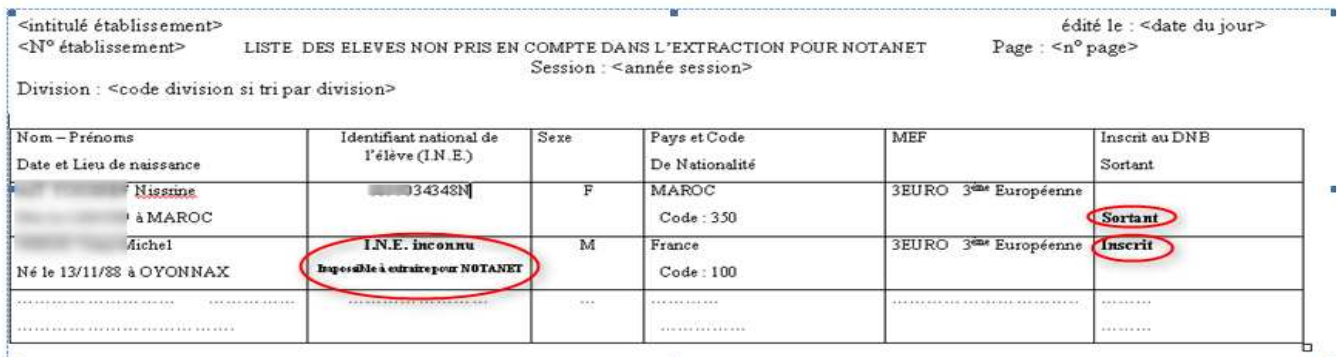

#### S'il n'existe aucun élève correspondant aux critères, le message suivant s'affiche

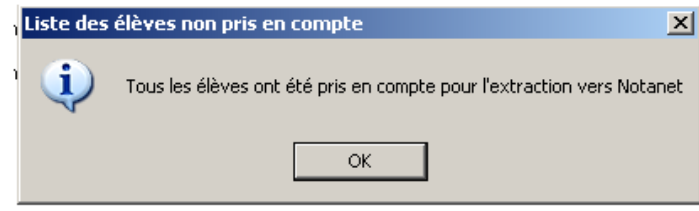

#### 5.3 Fiche Scolaire

Ce menu permet d'imprimer la fiche Scolaire de chaque élève inscrit au DNB, inactif ou pas, sortant ou pas.

Cette fiche contient, par épreuve DNB, les moyennes annuelles des résultats du contrôle continu sur l'année de 3<sup>ème</sup> ainsi que les notes globales par épreuve et le total des points.

On peut choisir d'éditer les fiches scolaires par élèves inscrits ou par sélection d'une Division :

#### Fiche scolaire par division :

Tous les Mef-Divisions dans lesquels des élèves sont inscrits au DNB (sortants ou non) apparaissent dans la fenêtre, triés par code division par défaut.

A l'écran, on peut trier par code division ou par mef.

Si des divisions/mefs ont été sélectionnées et que l'on veuille modifier l'ordre de tri, les sélections faites seront sauvegardées.

**n** Impression des fiches scolaires pour des divisions/MEFs ..

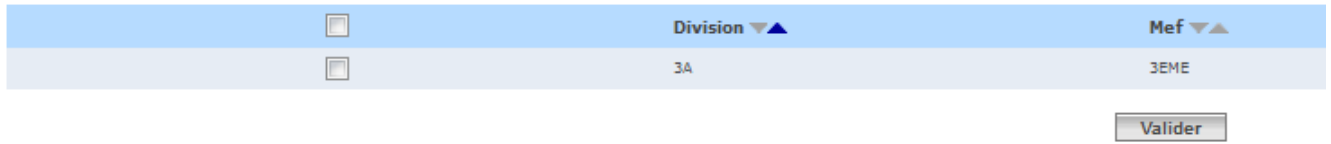

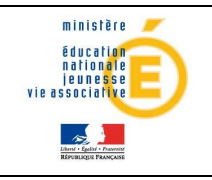

Pour éditer la liste, l'utilisateur coche la case en face du ou des Mef-Division. Les élèves seront imprimés par Division/MEF et par ordre alphabétique dans la division/MEF. Au clic sur le bouton « Valider », on a la boite de dialogue suivante :

C'est un fichier au format pdf.

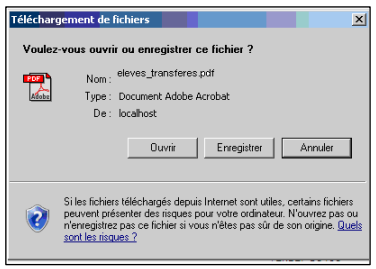

#### Fiche scolaire par élève :

Tous les élèves inscrits au DNB (sortants ou non) sont listés dans la fenêtre par ordre alphabétique par défaut. On peut choisir d'éditer cette liste par ordre alphabétique ou par division et par ordre alphabétique dans la division.

L'utilisateur choisit de voir à l'écran la liste des élèves soit par ordre alphabétique soit triée par division (puis par ordre alphabétique dans la division) soit triée par MEF (puis par ordre alphabétique dans le MEF) soit triée par série/option de série (puis par ordre alphabétique dans la série/option de série).

ATTENTION : si des élèves ont été sélectionnés et que l'on veuille modifier l'ordre de tri, les sélections faites seront sauvegardées.

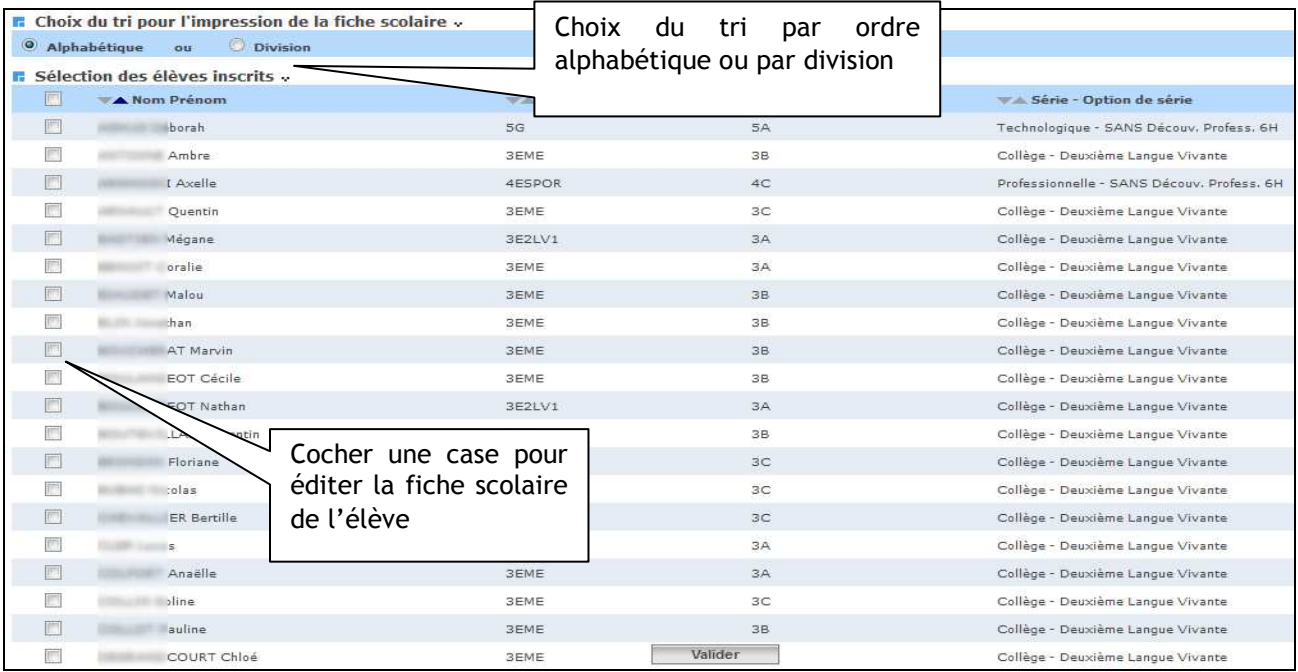

#### Composition de la fiche scolaire

SIECLE – Sconet Notes DNB. – Guide de l'utilisateur 44/50

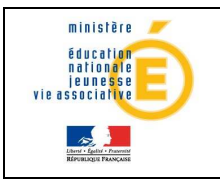

La fiche scolaire imprimée indique pour chaque élève :

 En entête : l'Académie, le département et la session le nom, prénom, date et lieu de naissance de l'élève la série et l'option de série où est inscrit l'élève l'établissement fréquenté

Dans le corps de la fiche, on trouve :

la liste des épreuves auxquelles est inscrit l'élève les moyennes et appréciations sont affichées sur 3 colonnes une colonne récapitule la note globale affectée du coefficient de l'épreuve

Les épreuves sont listées dans l'ordre défini pour la série et l'option de série.

Si l'élève concerné par la fiche scolaire est inscrit en option facultative, une ligne apparaît pour cette option. Dans la colonne note globale n'apparaissent alors que les points supplémentaires supérieurs à 10.00.

L'épreuve « Niveau A2 de langue régionale» n'entre pas dans le calcul du total des points MAIS dont la validation est obligatoire pour l'obtention du brevet, est listée, le cas échéant, sous l'option facultative.

Enfin, on édite l'appréciation du chef d'établissement et la décision.

Académie : New York 1 Département : MEURICE ET MODELLE Session: 2013

#### **FICHE SCOLAIRE BREVET**

Série : Générale Option de série : Sans option de série

**BCLOUT THE THE THE TELESCOPY OF THE TELESCOPY AT THE TELESCOPY OF THE TELESCOPY OF THE TELESCOPY OF THE TELESCOPY OF THE TELESCOPY OF THE TELESCOPY OF THE TELESCOPY OF THE TELESCOPY OF THE TELESCOPY OF THE TELESCOPY OF TH** 

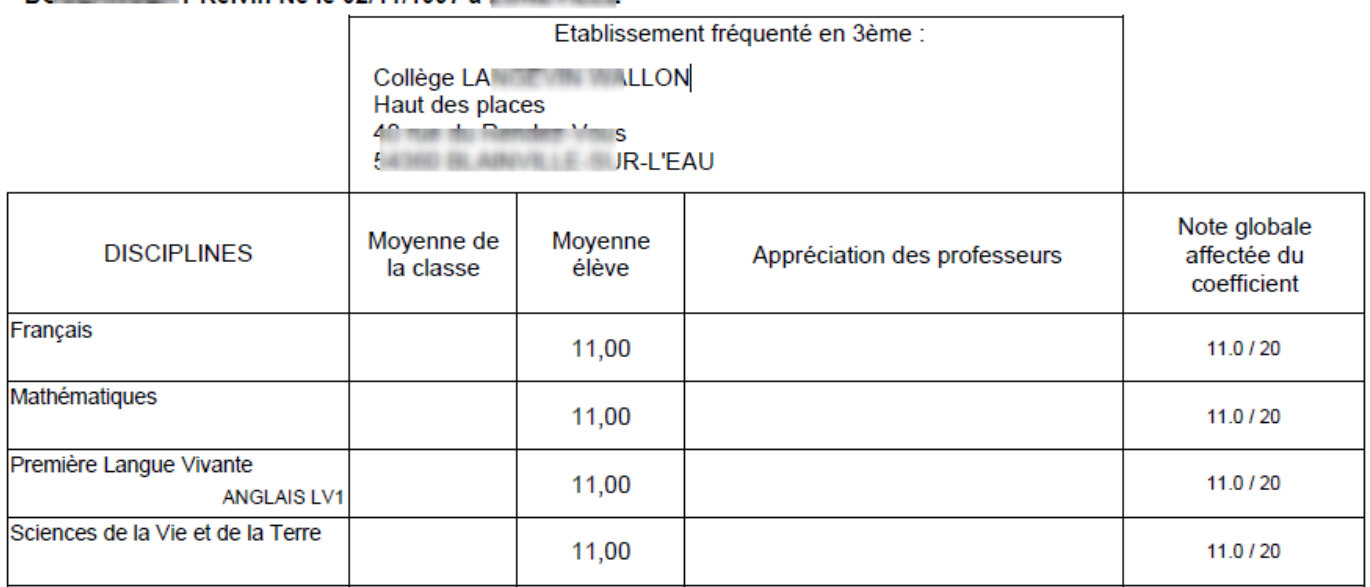

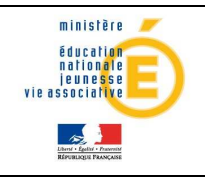

# Guide de l'utilisateur de la provincie de l'ationale

# **6 Création du fichier Notanet**

L'objectif de ce menu est de créer un fichier texte à destination de NOTANET contenant, pour chaque élève inscrit au DNB non sortant, ses notes globales par épreuve et son total de points.

Pré-requis pour la création du fichier Notanet :

1- Toutes les fiches de notation doivent être Complètes pour tous les élèves INSCRITS et NON sortants.

Rappel : Cette notion 'Complète/Incomplète', des fiches de notation, implique que les moyennes élèves, par épreuve, soient renseignées et autorisées pour toutes les épreuves.

Si ce n'est pas le cas, le message suivant est affiché :

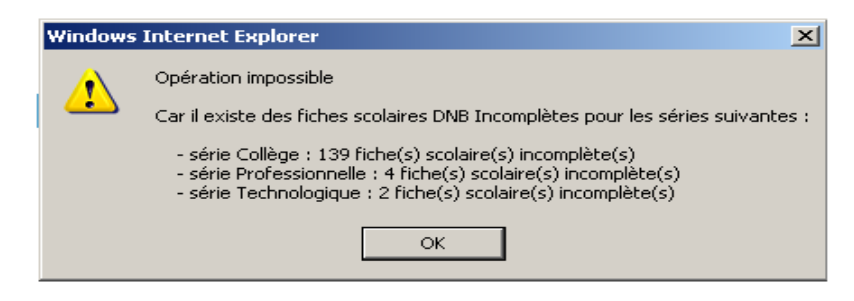

2- La notation doit être close pour toutes les séries présentes dans l'établissement sinon on affiche le message suivant :

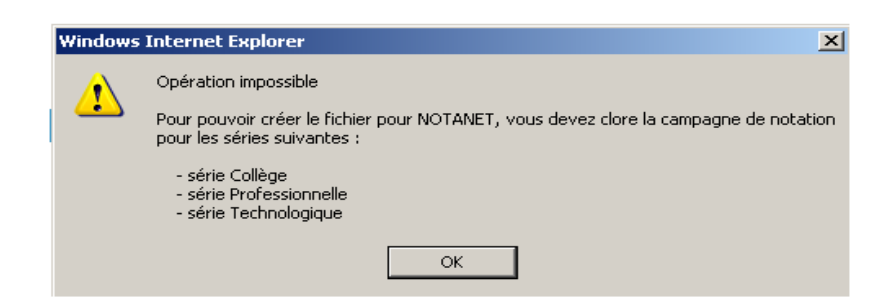

#### 3- Si des élèves inscrits et non sortants ont un INE non renseigné, on le signale et on propose de continuer la création ou d'abandonner.

En effet, l'identifiant de l'élève permettant le rapprochement de l'élève entre SCONET NOTES DNB et NOTANET est le numéro INE (identifiant national de l'élève).

Le fichier constitué devra être trié sur ce numéro INE puis le code épreuve en ascendant.

En conséquence, les élèves ne possédant pas cet identifiant, ne pourront pas faire l'objet d'un transfert à NOTANET.

Dans un tel cas la création du fichier pour NOTANET ne sera pas bloquée et l'utilisateur sera averti par le message suivant :

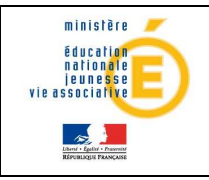

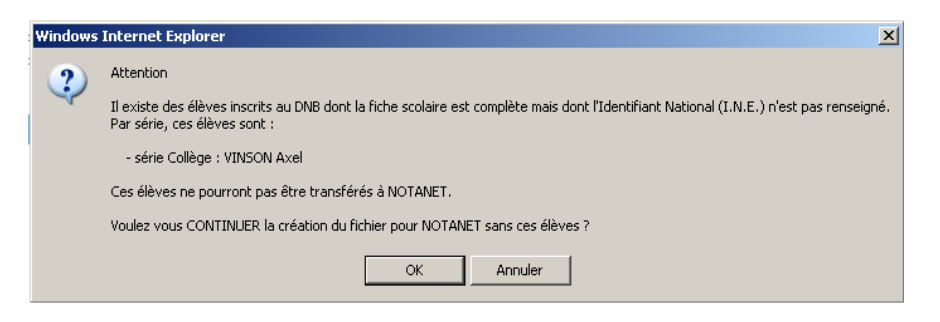

Les élèves ne possédant pas d'I.N.E. seront également repérables dans la liste des élèves NON pris en compte dans l'extraction pour NOTANET. entifiant national

On les repère grâce à la colonne dans cette liste :

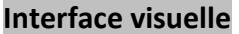

Au lancement du menu Création du fichier Notanet , on obtient le l'écran suivant

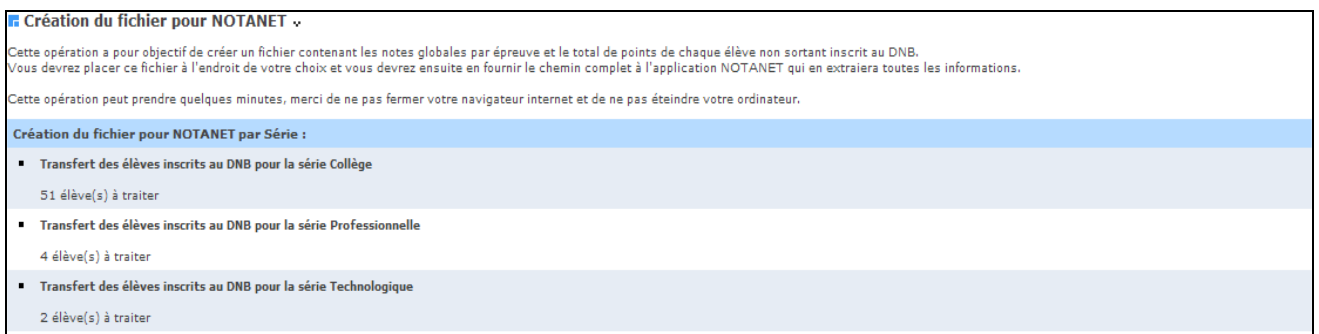

### 1<sup>er</sup> cas ; il y a déjà eu une création de fichier pour NOTANET

S'il existe des élèves inscrits mis à jour depuis le dernier transfert vers NOTANET alors le message d'avertissement et les boutons suivants s'affichent :

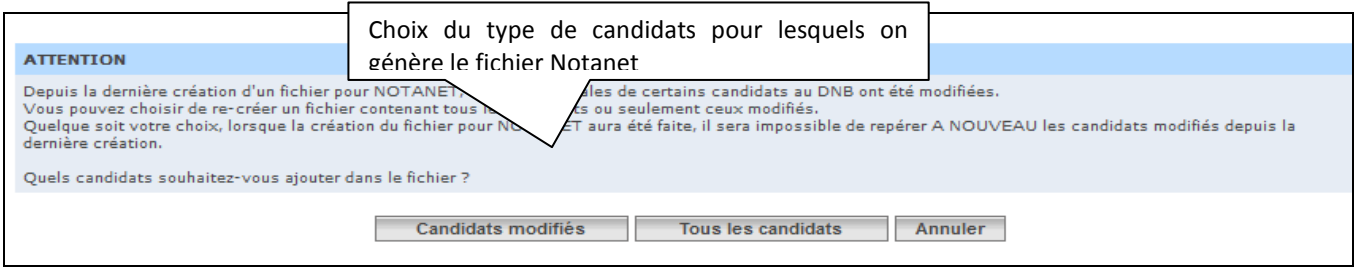

Si on clique sur le bouton « Candidats modifiés » Candidats modifiés : une nouvelle page s'affiche avec les séries pour lesquelles il y a des élèves inscrits mis à jour depuis le dernier transfert vers Notanet.

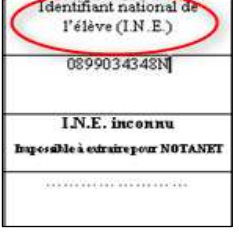

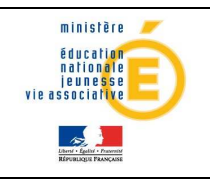

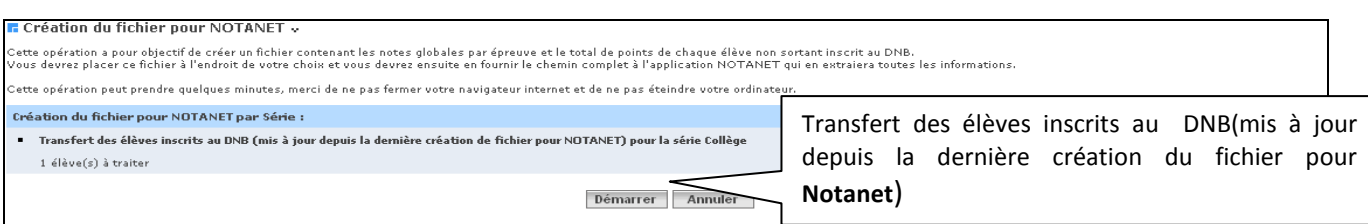

Et au clic sur le bouton « Démarrer », on arrive à l'étape suivante de création (commune au deux cas de figure «Candidats modifiés » et «Tous les candidats »).

Sinon, si l'utilisateur clique sur « Tous les candidats » **Tous les candidats** , la création du fichier s'effectue et une boite de dialogue s'ouvre (suivre le 2<sup>ème</sup> cas ci-dessous).

#### 2ème cas : C'est la 1ère création d'un fichier pour NOTANET

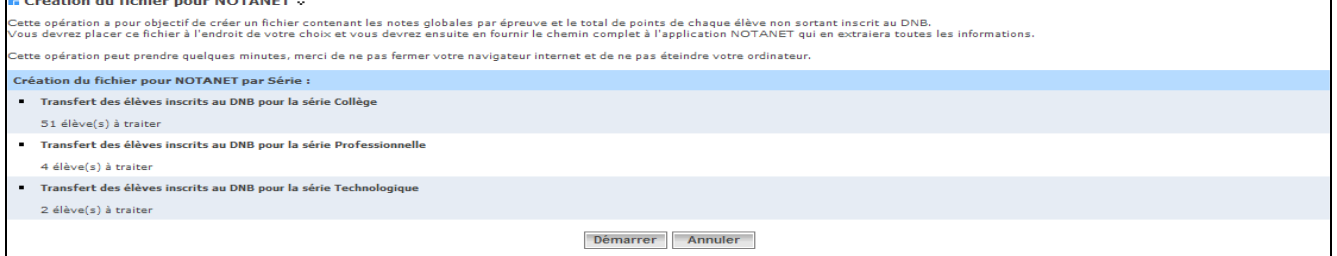

Au clic sur le bouton « Démarrer », une boite de dialogue s'ouvre et propose d'enregistrer/ouvrir le fichier dans un répertoire de son choix.

Remarque : chaque fichier créé a, par défaut, un nom contenant la date et l'heure de la création de manière à ne pas écraser les anciens transferts. Ce nom bien évidemment peut être changé.

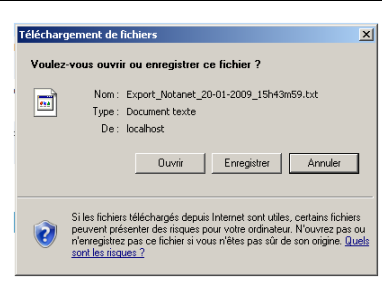

En fond de tâche la création effective du fichier pour NOTANET se poursuit :

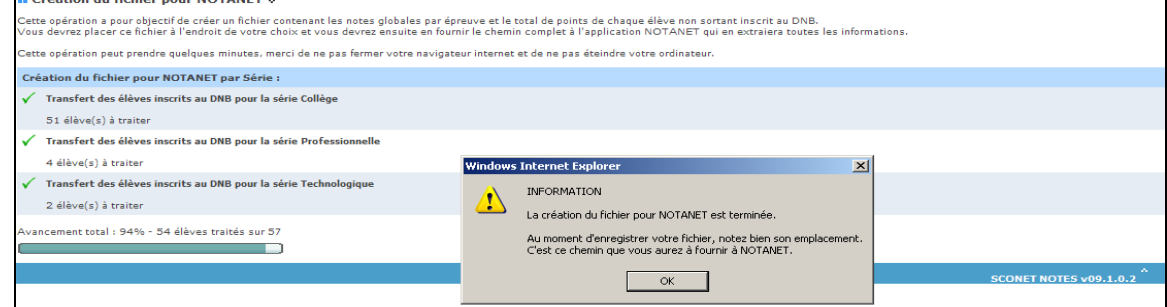

Il peut y avoir au maximum 2 séries par établissement et au minimum 1 série. Pour chaque série on affiche le nombre d'élèves inscrits à transférer à NOTANET.

Une barre de progression indique l'avancement des travaux.

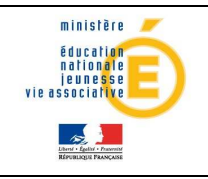

#### Remplissage du fichier Notanet

Au clic du bouton 'Démarrer', il sera vérifié d'abord si un transfert a déjà eu lieu.

#### Si un transfert a déjà eu lieu :

Rappel concernant la correction des candidats en erreur : Dès lors qu'au moins un fichier de candidats a été intégré dans NOTANET, il se peut que certains candidats soient rejetés par NOTANET.

La correction des candidats en erreur peut se faire de 2 manières :

- soit par une saisie individuelle dans NOTANET (procédure « classique » de saisie des notes de NOTANET),
- soit par une nouvelle création et intégration d'un nouveau fichier ( $\rightarrow$ après correction à réaliser dans SCONET Notes DNB).

Pour un même établissement plusieurs fichiers pour NOTANET pourront être successivement créés et intégrés dans NOTANET.

Dans ce cas, s'il y a déjà eu une création de fichier pour NOTANET alors le contenu du nouveau fichier ne devrait concerner que les candidats qui sont strictement visés par une mise à jour.

Par conséquent s'il existe des candidats concernés, le message suivant apparaît après avoir cliqué sur 'Démarrer', avant le démarrage de la création du fichier pour NOTANET :

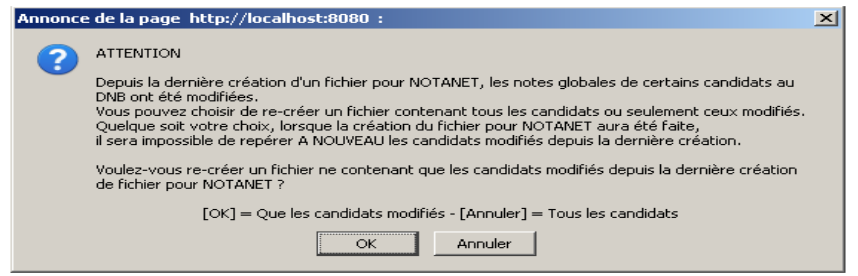

Remarque : Une fois l'envoi intégré dans NOTANET, si cet envoi concerne à nouveau un même candidat et si les règles de validité sont vérifiées alors il sera à nouveau mis à jour.

#### Structure du fichier :

Pour chaque candidat :

- L'INE de l'élève
- $\triangleright$  Un article par épreuve
- $\triangleright$  Un article Total de points

Exemple de fichier Notanet pour deux élèves de la série Générale :

1209000060A|101|11.00| 1209000060A|102|11.00| 1209000060A|103|11.00|

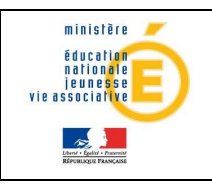

# Sconet\_NOTES 29/05/2013

# Guide de l'utilisateur de la participale

Diffusion

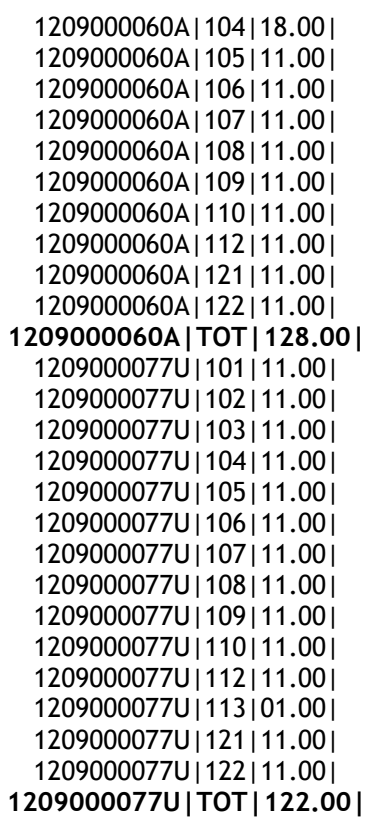